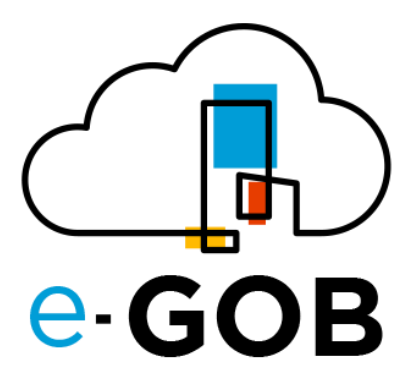

# **Módulo Gestor Documental**

## **Manual de Usuario**

**e-GOB v5.0**

junio de 2023

Queda prohibido cualquier tipo de explotación y, en particular, la reproducción, distribución, comunicación pública y/o transformación, total o parcial, por cualquier medio, de este documento sin el previo consentimiento expreso y por escrito de la empresa Territorios Inteligentes -iT Cía. Ltda.

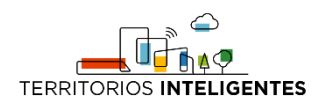

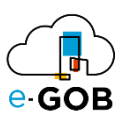

#### **REGISTRO DE CAMBIOS**

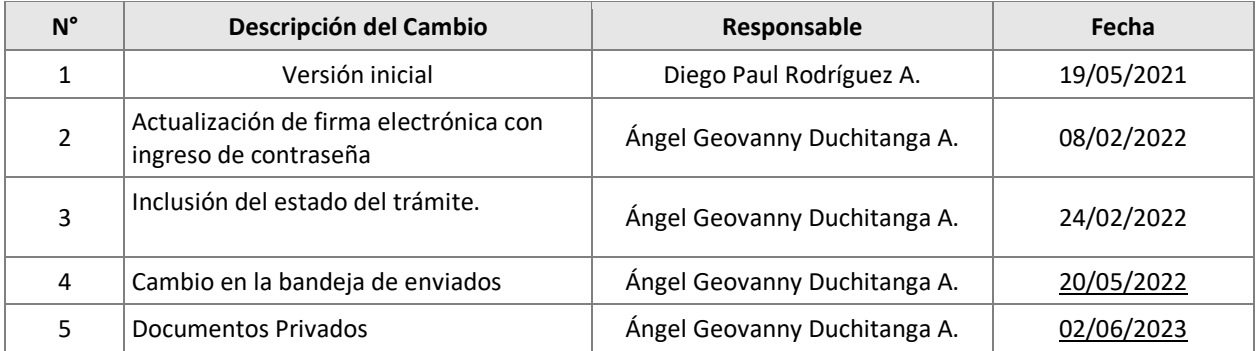

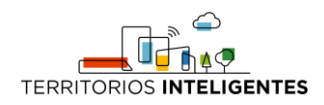

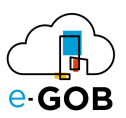

#### **CONTENIDO**

- [1](#page-3-0) 3
- [2](#page-3-1) 3
- [3](#page-5-0) 5
	- [3.1](#page-5-1) 5
	- [3.2](#page-5-2) 5
	- [3.3](#page-8-0) 8
- [3.4](#page-8-1) 8
- [3.5](#page-9-0) 9
- [3.6](#page-10-0) 10
- [3.7](#page-11-0) 11
- [3.8](#page-13-0) [1](#page-13-0)3
- [3.9](#page-13-1) 13
- [3.10](#page-15-0) [1](#page-15-0)5
- [3.11](#page-16-0) [1](#page-16-0)6
- [3.12](#page-16-1) [1](#page-16-1)6
- [3.13](#page-18-0) [1](#page-18-0)8
- [3.14](#page-19-0) [1](#page-19-0)9
- [3.15](#page-21-0) [2](#page-21-0)1
- [2.](#page-23-0) 23
- [3.](#page-24-0) 24
- [4.](#page-27-0) 27
- [5.](#page-28-0) 28
	- [5.1](#page-28-1) 28
	- [5.2](#page-30-0) 30
	- [5.3](#page-34-0) 34
	- [5.4](#page-34-1) 34
	- [5.5](#page-36-0) 36
	- [5.6](#page-37-0) 37
	- [5.7](#page-38-0) 38
	- [5.8](#page-39-0) [3](#page-39-0)9
	- [5.9](#page-39-1) 39
	- [5.10](#page-40-0) [4](#page-40-0)0
	- [5.11](#page-42-0) [4](#page-42-0)2
	- [5.12](#page-42-1) [4](#page-42-1)2

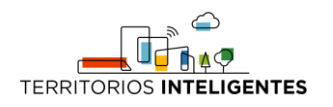

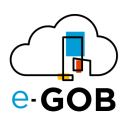

## <span id="page-3-0"></span>1 Tipos de documentación manejados en el gestor documental

- El módulo de tramitología es flexible para poder manejar cualquier tipo de documentación, con base a los siguientes parámetros básicos:
	- a. Nombre del documento (Tipo).
	- b. Campos generales y/o campos personalizados.
	- c. Asignación a usuario(s).
	- d. Departamento de emisión.
	- e. Copias a
	- f. Reasignar
	- g. Adjuntar archivos
	- h. Fecha de emisión
- El módulo tramitología maneja 2 tipos de documentación estándar.
	- **Trámites:**
		- Solicitud ciudadana.
		- Solicitud de quejas y reclamos.
		- Otros tipos, etc.

#### ○ **Documentos formales**:

- Oficios internos y externos.
- Memorándum
- Circulares.
- Tareas.

## <span id="page-3-1"></span>2 Acceso al módulo de gestión documental y tramitología

1. Ingrese su usuario y contraseña en la página de autenticación de la plataforma e-GOB

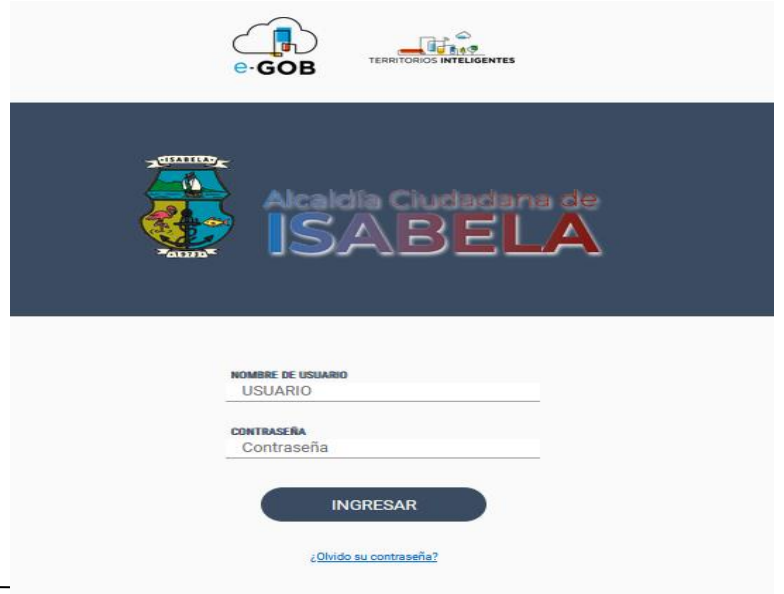

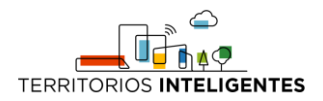

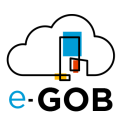

2. Se presentará una pantalla con los íconos de acceso a todos los módulos implementados en su entidad

Deberá seleccionar el ícono Control de Proyectos o e-DOC

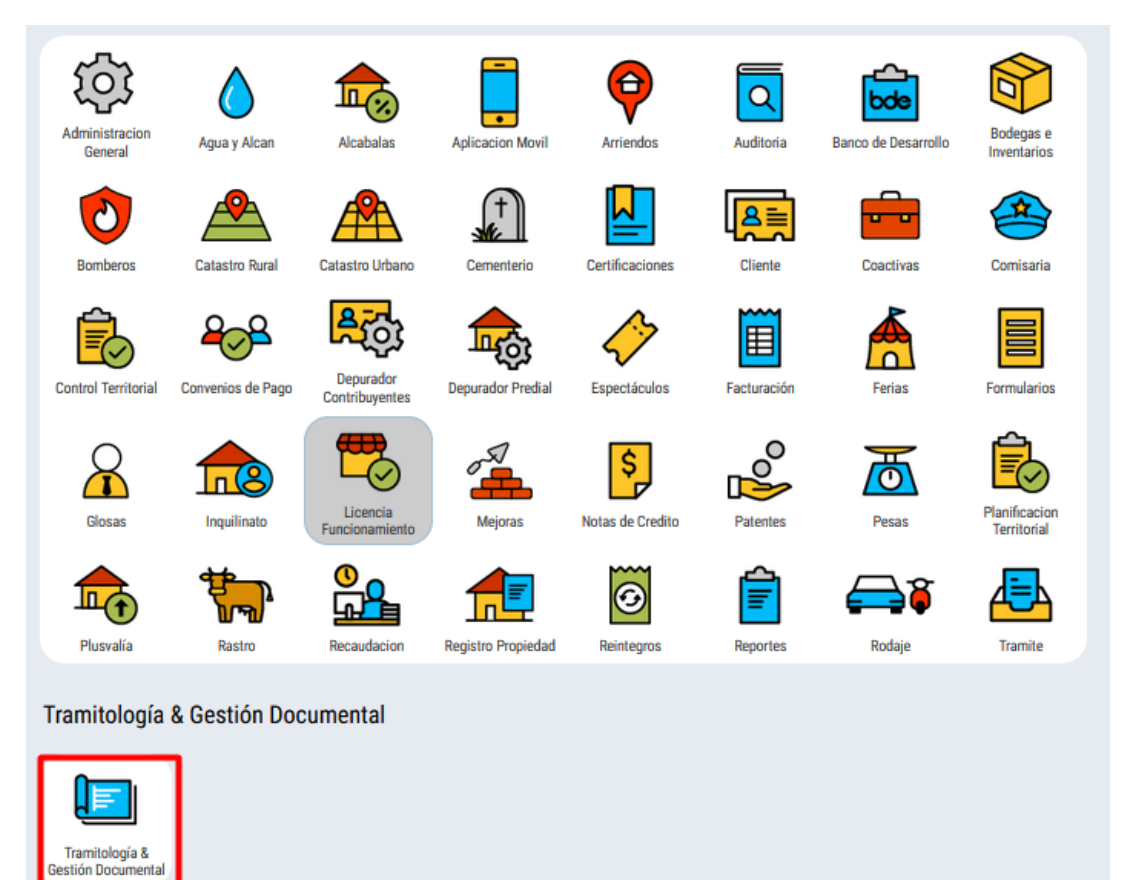

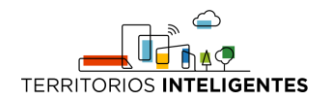

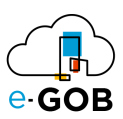

#### <span id="page-5-0"></span>3 INICIO

Al ingresar al sistema en la parte superior se presenta un menú horizontal; a través del cual se puede navegar entre las principales secciones del módulo.

Al dar clic en **Inicio,** se presentan las últimas noticias, documentos recibidos, tareas pendientes.

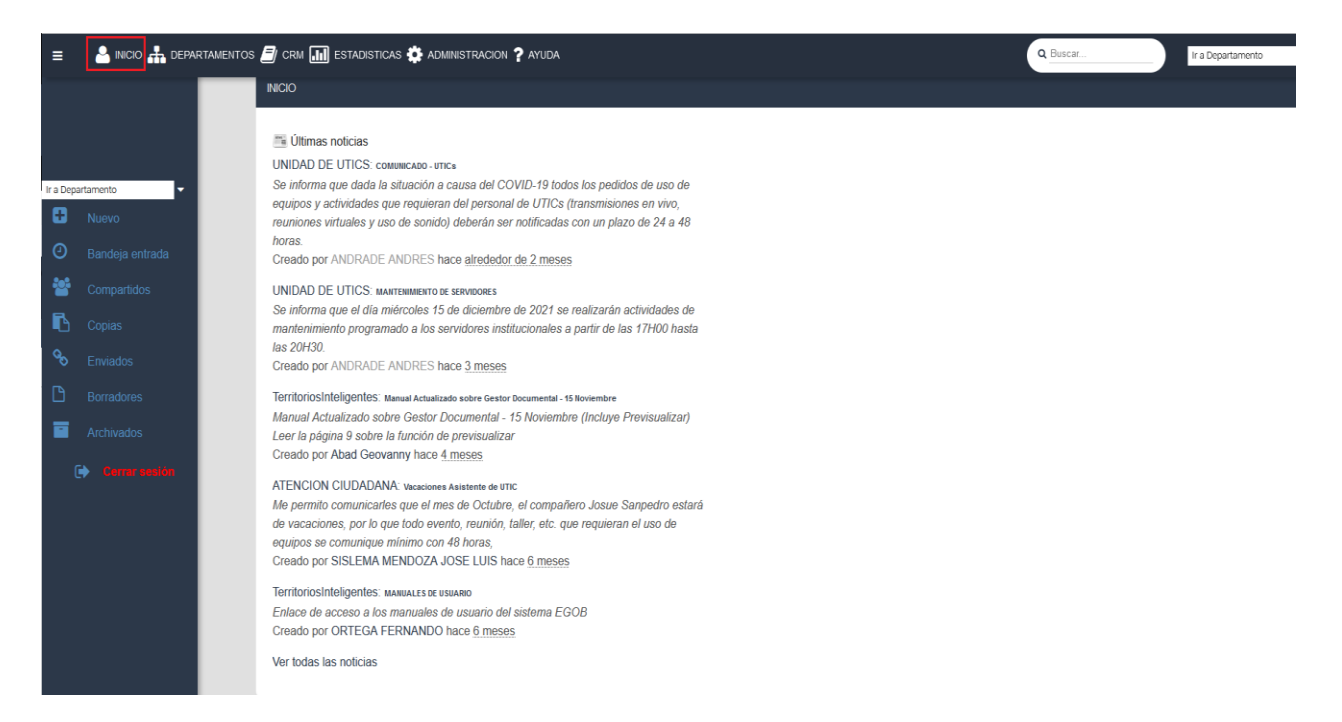

#### <span id="page-5-1"></span>3.1 ¿Cómo identificar a qué departamento pertenezco?

- Al crear el trámite o documento mostrará el departamento al que fue asignado.
- La asignación del departamento es configurada por la personal que administra el módulo.
- El sistema controla que no pueda crear trámites en otros departamentos que no sea el suyo; si escoge por error algún otro departamento, el sistema le regresará automáticamente al departamento en el cual está configurado el usuario, impidiendo que genere el trámite.

#### <span id="page-5-2"></span>3.2 ¿Cómo crear un trámite nuevo?

Para crear un documento o trámite nuevo, se deberá dar clic en la opción **Nuevo** del menú vertical que se encuentra en la sección izquierda de la pantalla:

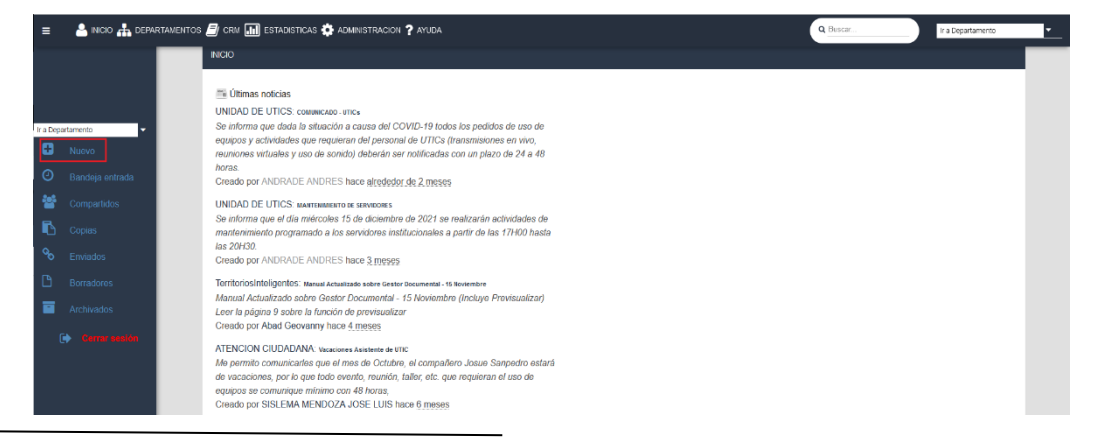

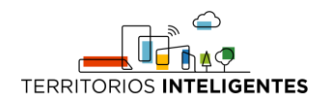

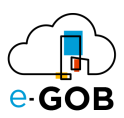

Al seleccionar la opción Nuevo, se presentará una pantalla similar a la siguiente, que incluye los siguientes campos:

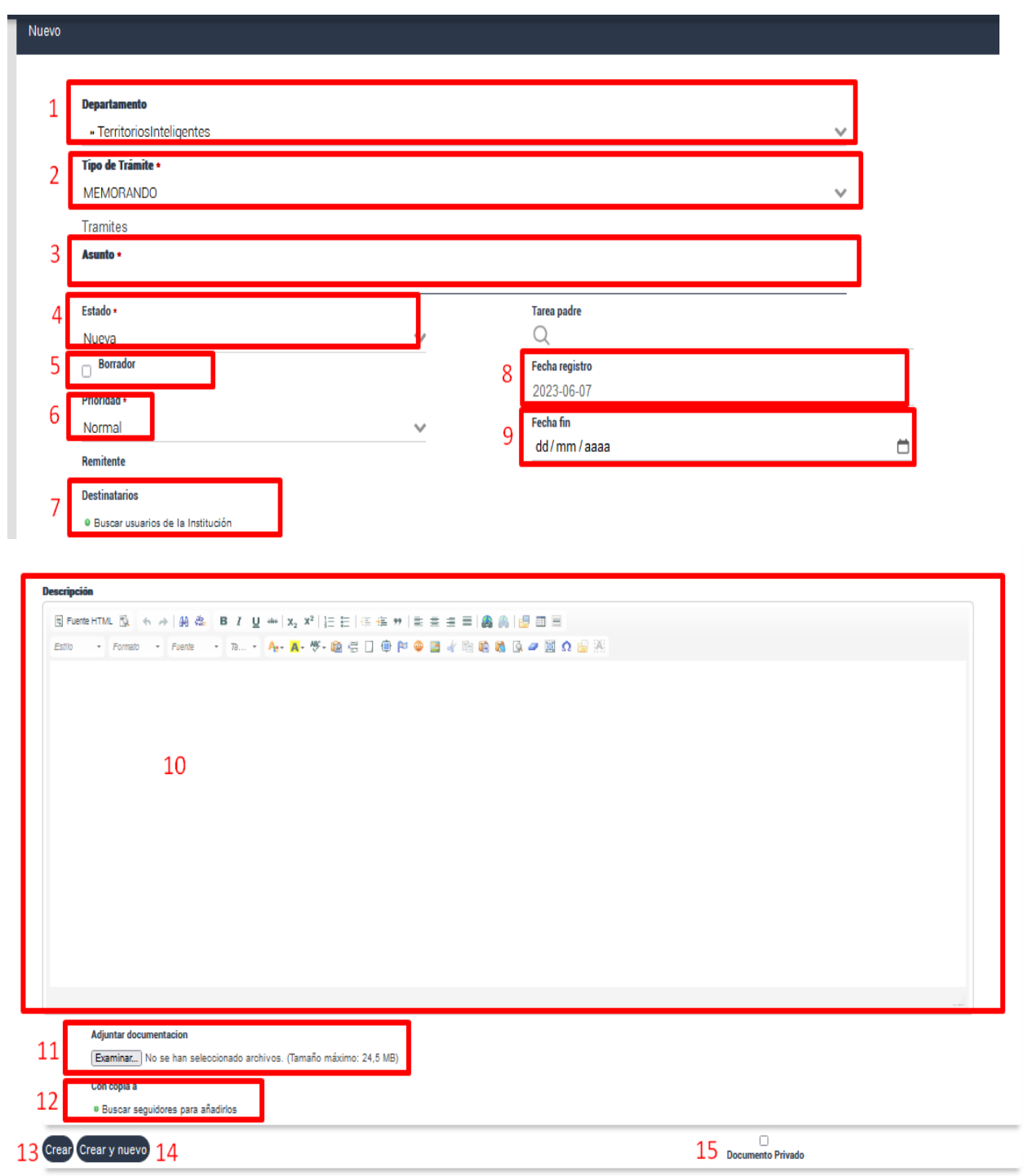

- 1. Indica a qué departamento pertenece, o está registrado el usuario.
- 2. Permite seleccionar el tipo de trámite a elaborar, por ejemplo, oficios, memorando, solicitud, tarea, circular.

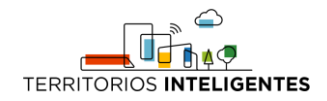

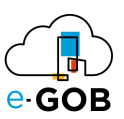

- 3. El asunto o título con el que se generará el nuevo trámite.
- 4. El estado con el que se generará el nuevo trámite, pudiendo ser nuevo, en curso o cerrado; por defecto todo trámite tendrá el estado de "Nuevo".
- 5. Si se marca la casilla, permite identificar que el trámite quedará en borrador para su posterior revisión o modificación.
- 6. Indica la prioridad con la que se deberá atender el nuevo trámite; por defecto todo trámite es creado con prioridad "Normal".
- 7. Permite agregar la o las personas a las que se asignará el trámite a ser creado, es decir el destinatario.
- 8. La fecha de registro con el que se creará el trámite, el sistema por defecto le coloca la fecha actual del servidor, la misma que no podrá ser modificada.
- 9. Permite registrar la fecha de fin del trámite, en caso de ser necesario.
- 10. Considera la descripción o el cuerpo del trámite, donde se deberá escribir y agregar la información necesaria. El sistema colocará automática el "DE" y el "PARA", al igual que los saludos definidos por el administrador.
- 11. Permite adjuntar archivos desde el ordenador, en caso de que el trámite así lo requiera.
- 12. Permite asignar a un usuario a quien se desea enviar copia del trámite generado. Los usuarios a quienes se les envié el trámite como copia, no podrán generar procesos en el mismo, como por ejemplo responder, reasignar.
- 13. La opción "Crear" permite crear el trámite y presentará la ventana con la descripción del trámite creado.

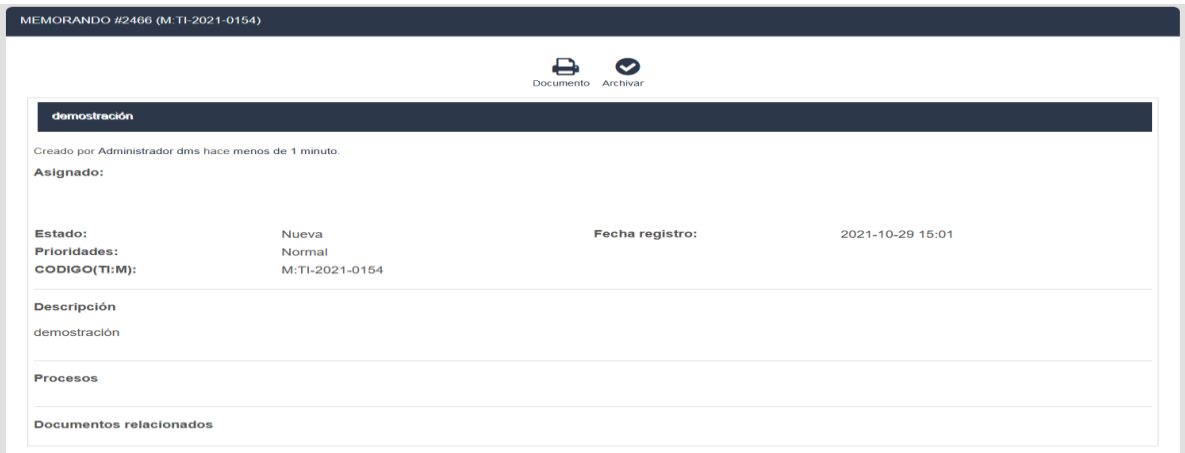

14. La opción de "Crear y continuar" permitirá crear el trámite, y devolverá nuevamente a la ventana inicial para poder seguir creando trámites nuevos.

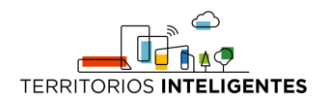

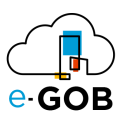

15. La opción de "Privado", hace que el trámite solo sea visible para el remitente y los destinatarios, en caso de no marcarlo, el documento se crea como público y lo van a poder ver todos los usuarios sean o no sean los destinatarios del trámite.

#### <span id="page-8-0"></span>3.3 ¿Cómo saber que trámites tiene asignados el usuario?

Para acceder al listado de trámites asignados, o enviadas al usuario, se debe dar clic en la opción "**Bandeja Entrada**", del menú ubicado en la sección izquierda de la pantalla:

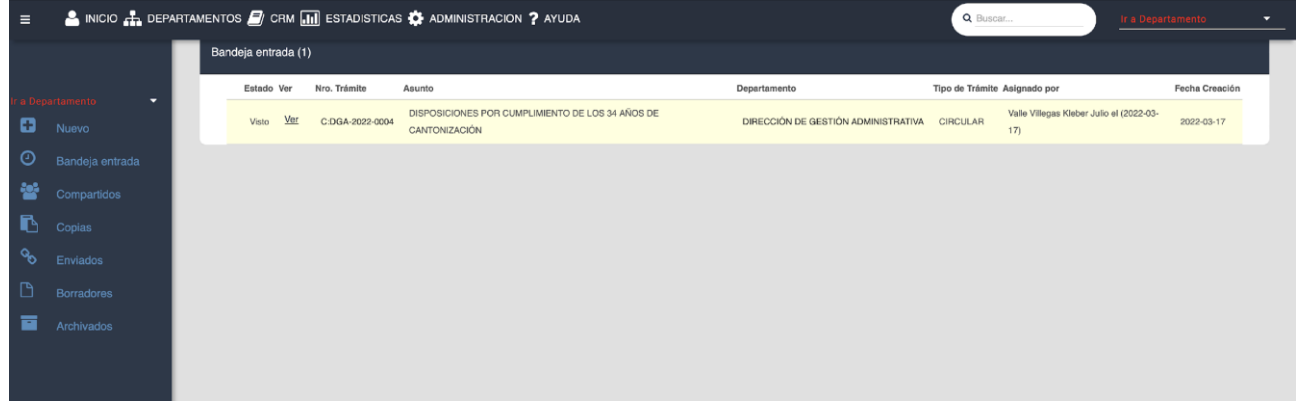

La Bandeja de entrada presenta el listado de trámites ordenados de manera descendente. Se presenta el siguiente detalle de cada uno de los documentos de la lista:

- Estado del trámite
- Código identificador del trámite.
- Asunto
- Departamento.
- Tipo de documento.
- Asignado por.
- Fecha de actualización del trámite.

#### <span id="page-8-1"></span>3.4 Estado "Nuevo"

Todos los trámites que hayan sido enviados al usuario se mostrarán en la columna de estado con el valor de Nuevo, este cambiara ha "Visto" cuando ingrese al trámite y abra el PDF.

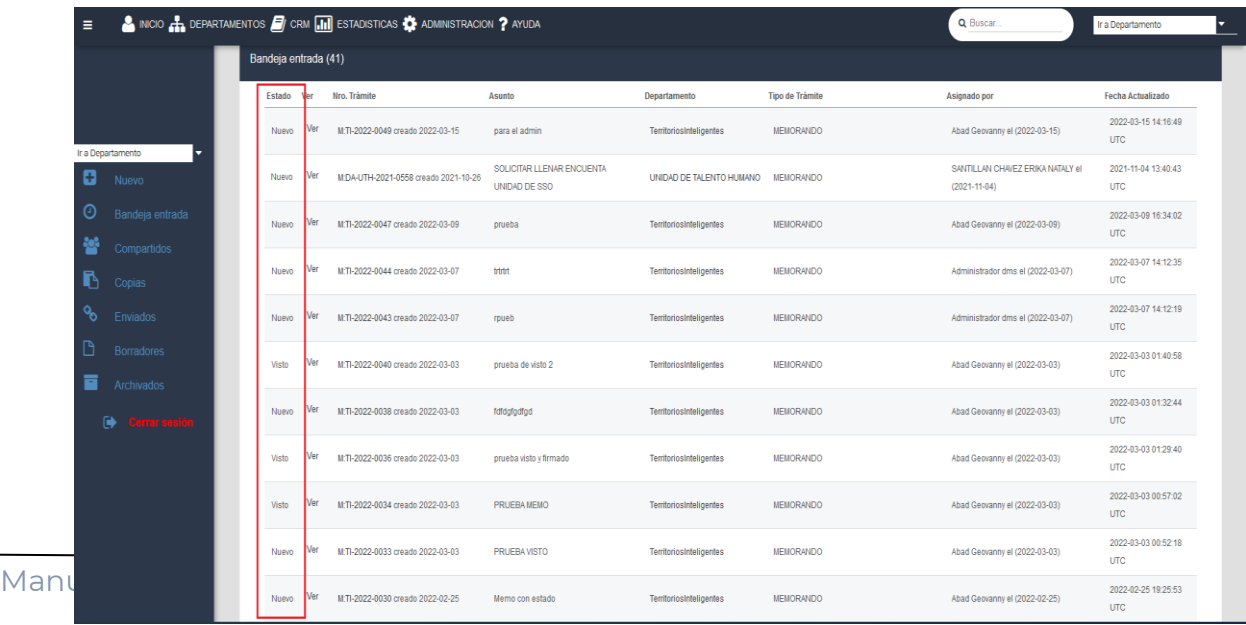

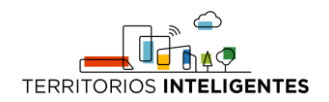

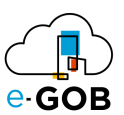

#### <span id="page-9-0"></span>3.5 ¿Cuáles son las formas de responder un Trámite?

Al ingresar en algún trámite de la bandeja de entrada, están disponibles las siguientes opciones:

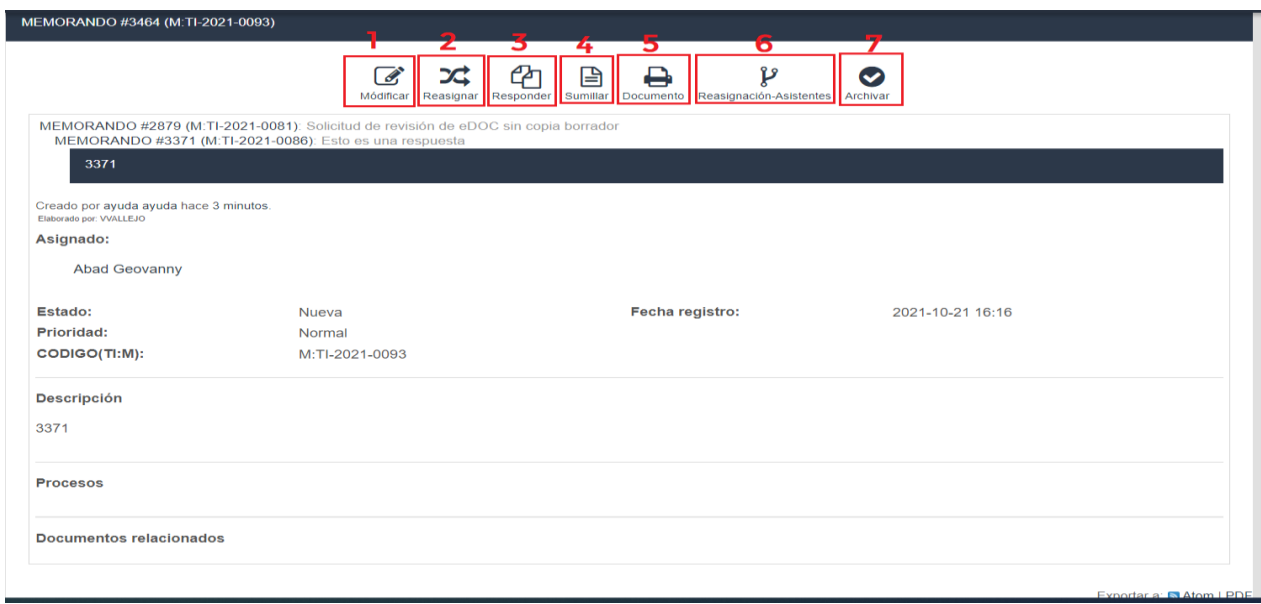

- 1. **Modificar**: Permite modificar (editar) el trámite pero creando un subtrámite a partir del trámite original.
- 2. **Reasignar:** Esta opción permite, reasignar el trámite generado a otra persona o contacto; cuando se reasigne el trámite, el mismo saldrá de la bandeja de entrada y pasará a la bandeja de entrada de la persona a la cual se reasigne.
- 3. **Responder**: Esta opción permite responder el trámite o solicitud recibido.
- 4. **Sumillar**: Esta opción permite sumillar el documento o trámite que se ha generado o asignado; a la sumilla solo tendrán acceso los usuarios los cuales puedan o tengan autorización de sumillar el trámite. Al dar clic sobre esta opción se presentará la siguiente imagen para adjuntar documentos y posterior a ello sumillar el trámite marcando la opción de "Autorizar".

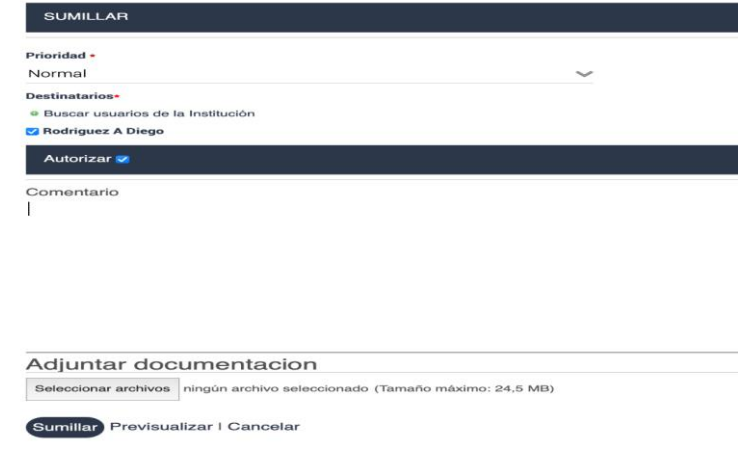

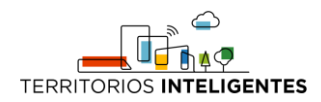

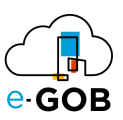

- 5. **Documento**: Esta opción permite ver el trámite, imprimir o descargarlo.
- 6. **Archivar:** Esta opción permite dar por terminado o finalizado el trámite y poder archivarlo, el cual saldrá de la bandeja de entrada y pasará a la bandeja de archivados, el archivado estará disponible para el lado del destinatario, mientras que del lado del remitente tendrá la opción de "Cerrar" el trámite.

#### <span id="page-10-0"></span>3.6 ¿Cómo generar un trámite e imprimir un documento?

Se deberá realizar los siguientes pasos:

1. Abrir el trámite deseado, dando clic en "Documento", entonces se visualizará el documento en formato Pdf.

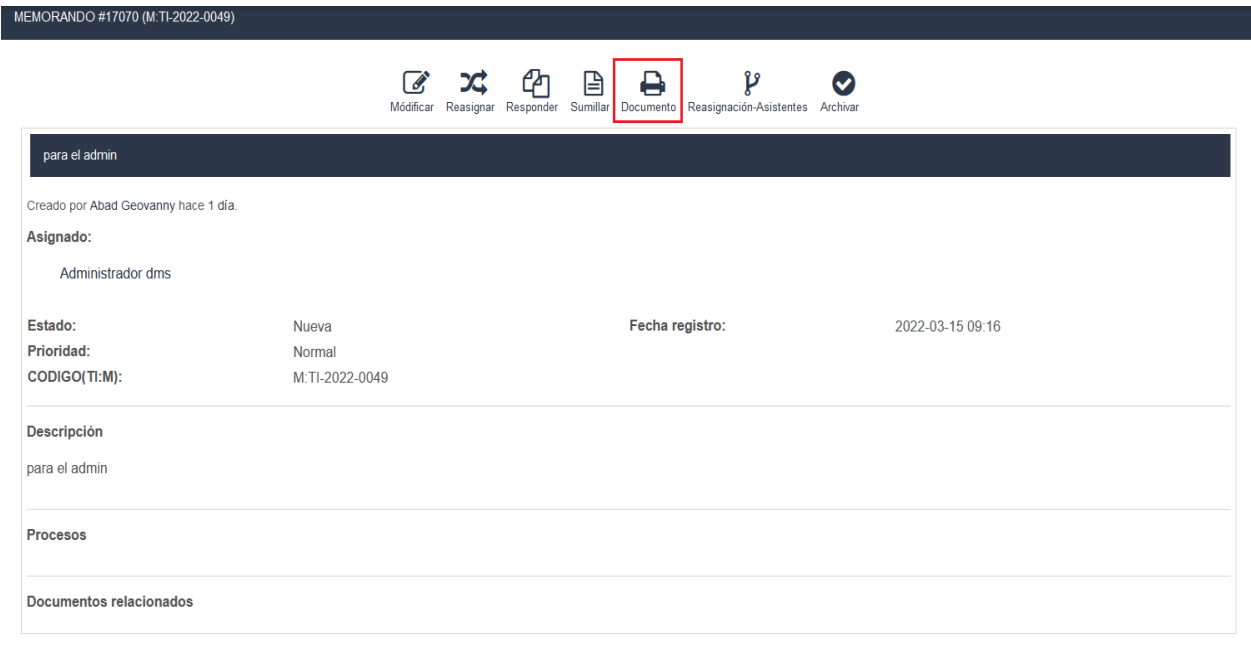

Exportar a: PDF

En caso de existir documentación adjunta, se la puede visualizar dando clic sobre el archivo adjunto:

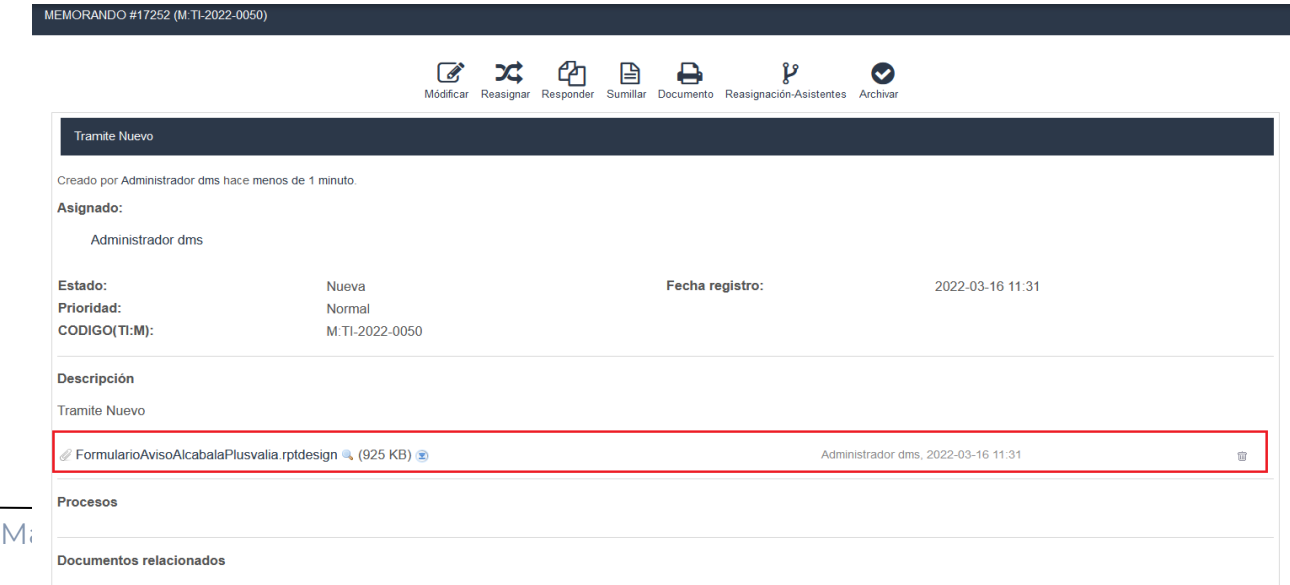

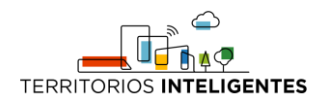

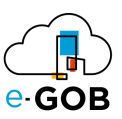

#### <span id="page-11-0"></span>3.7 ¿Cómo firmar un documento?

Para firmar electrónicamente un trámite debe seguir los siguientes pasos:

1. Dar clic sobre el ícono de "Documento".

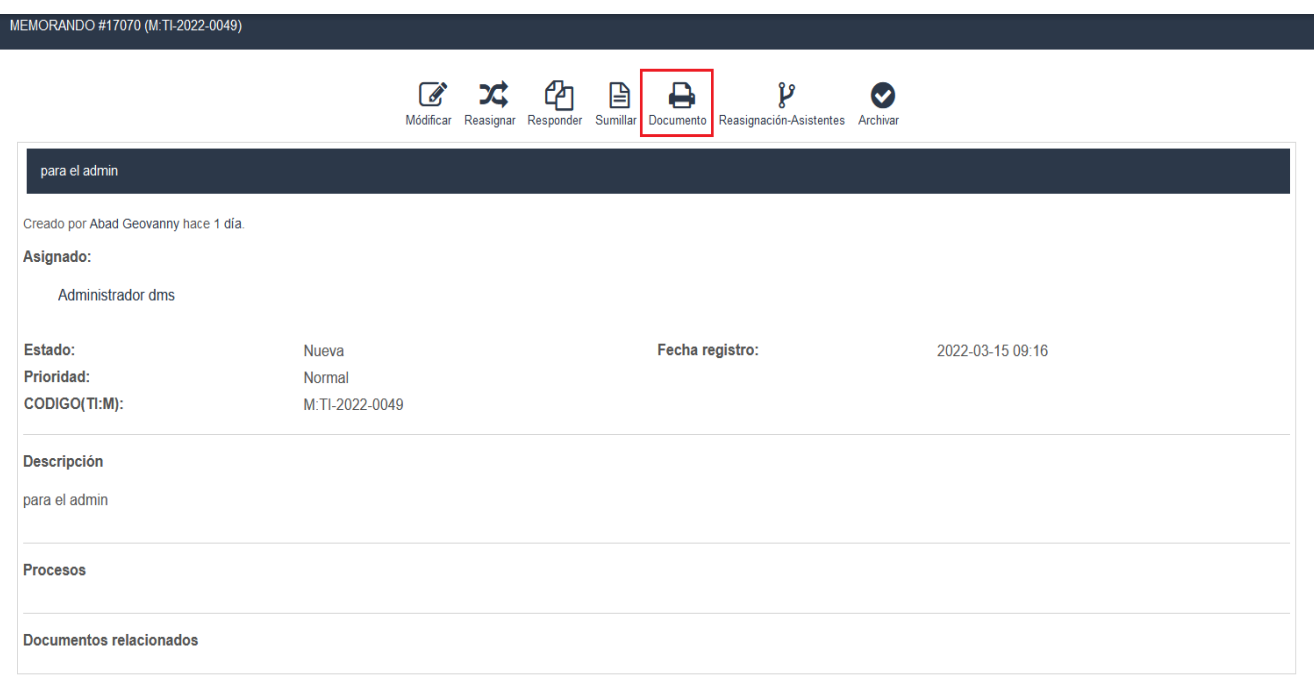

Exportar a: PDF

2. El sistema presentará una ventana donde va a solicitar se digite la contraseña de la firma electrónica, tal y como se muestra en la imagen:

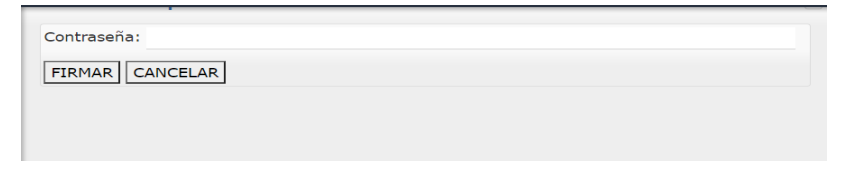

3. Si se ingresa una contraseña incorrecta, el sistema mostrará la siguiente ventana:

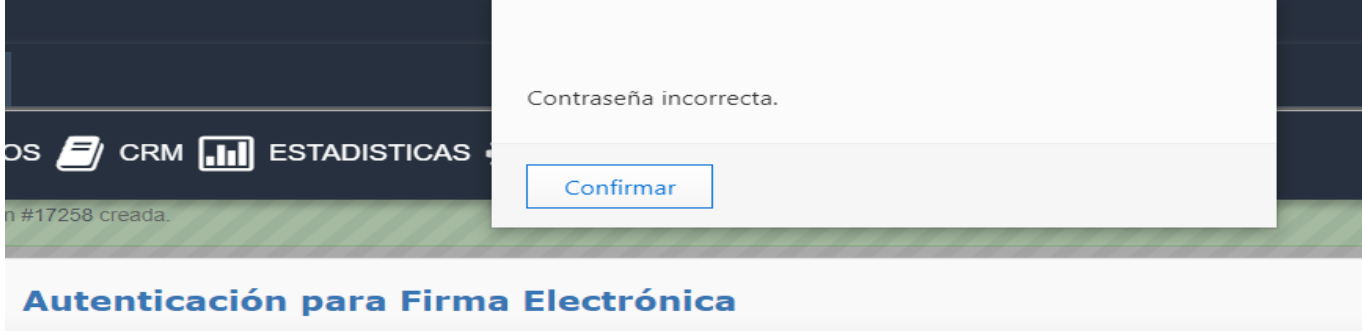

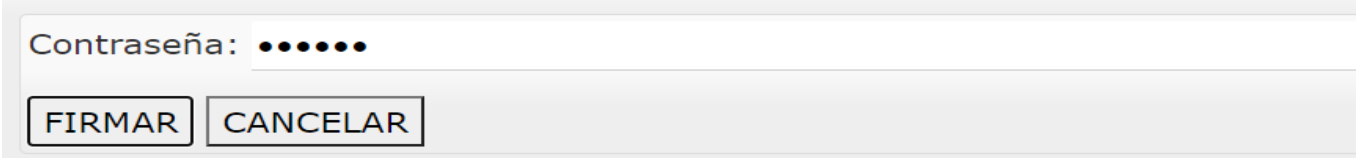

Manual de Usuario – Gestor Documental Página 11 de 44

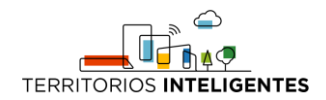

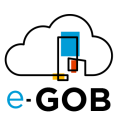

#### 4. Al digitar la contraseña correcta, el sistema mostrará el siguiente mensaje:

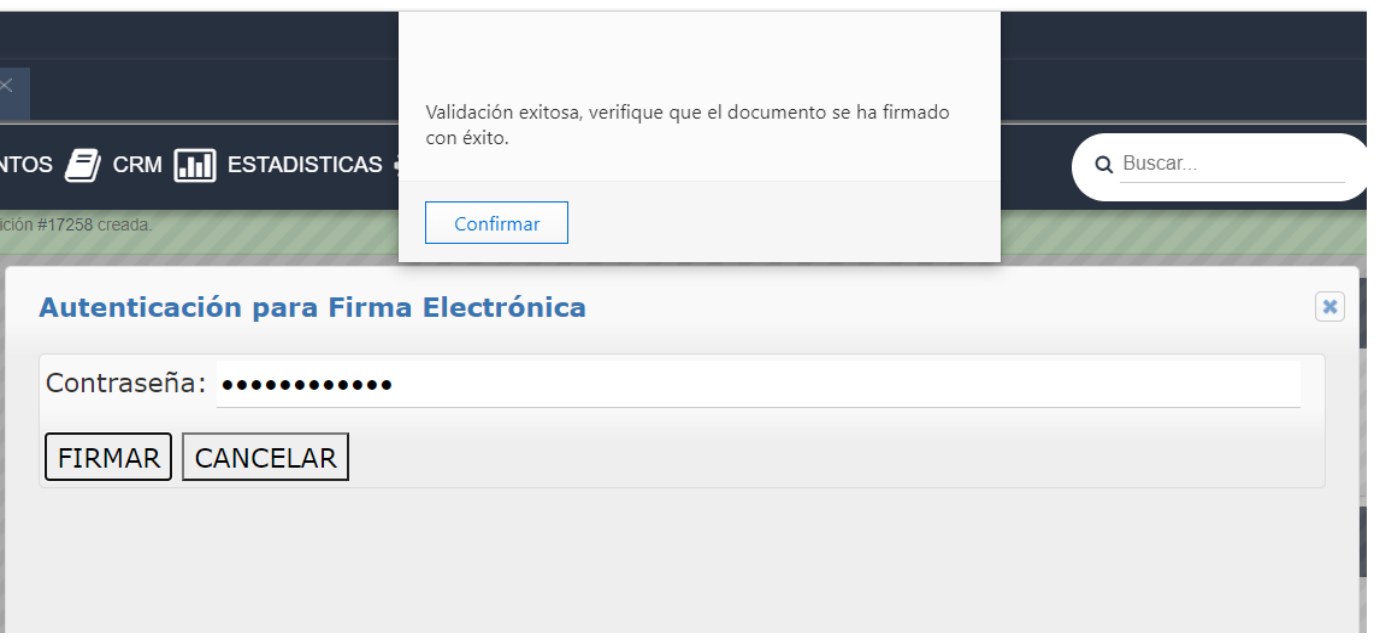

5. Dar clic en Confirmar; entonces el trámite se firmará electrónicamente. Para poder verlo deberá dar clic en la pestaña Firmado.

Al visualizar el documento se presentan las siguientes opciones:

- 1. Descargar directamente el trámite al computador
- 2. Imprimir el trámite que se está visualizando.
- 3. Ver una vista previa del trámite.
- 4. Firmar el documento, mediante la firma electrónica, al escoger esta pestaña el sistema firmará el trámite.

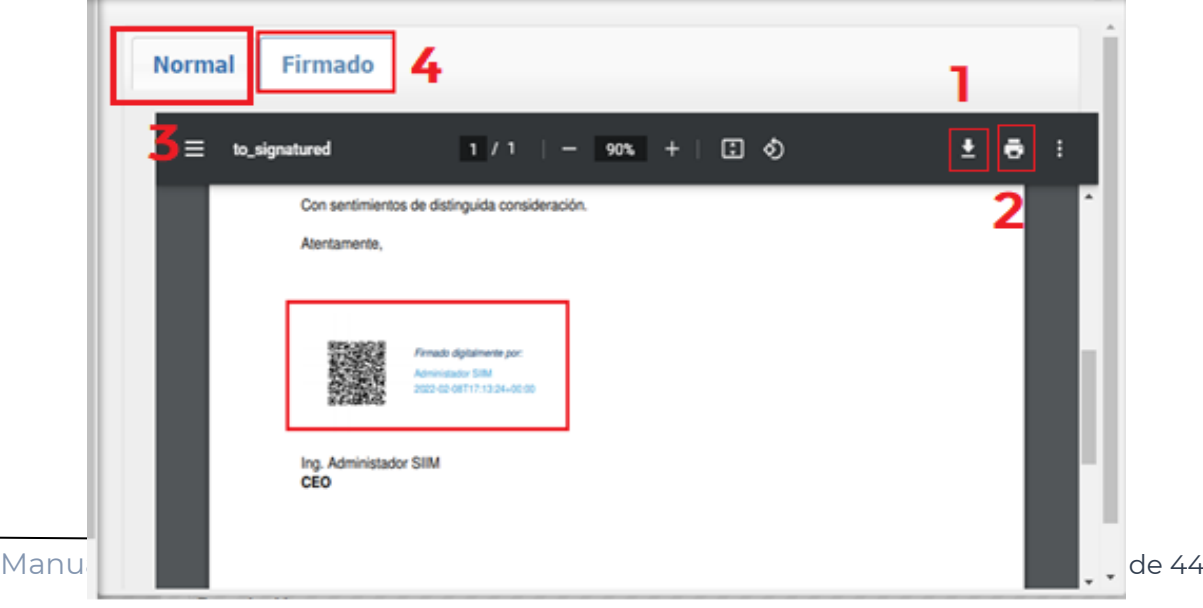

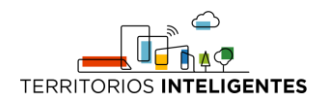

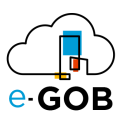

En la vista de trámites se puede editar los usuarios a quien se le permite una copia de este.

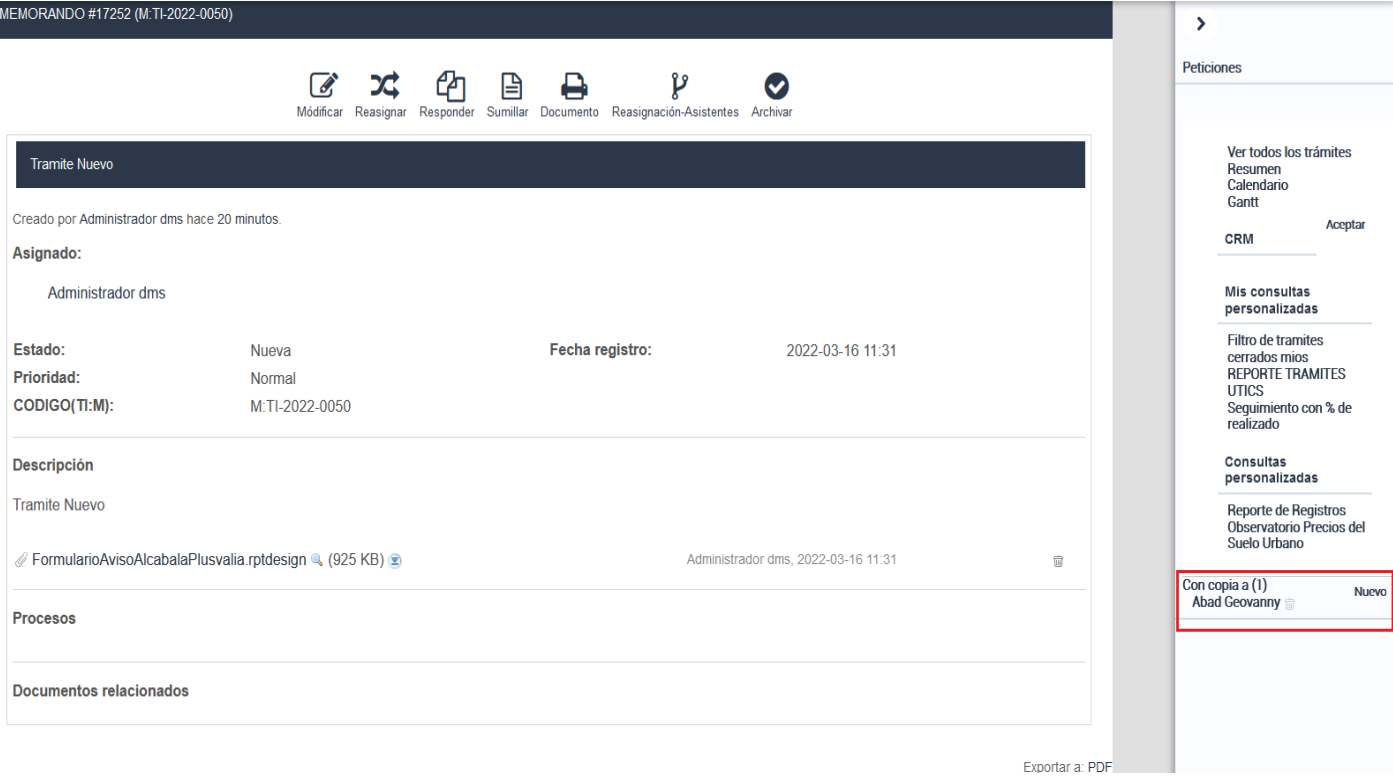

#### <span id="page-13-0"></span>3.8 ¿Cómo conocer los cambios dados en un trámite?

Para conocer los cambios que se han dado a un trámite se deberá seguir los siguientes pasos:

- 1. Abrir el trámite creado
- 2. En la parte inferior se mostrará todos los cambios que hubo en el trámite
	- El usuario que lo modificó.
	- La información que se modificó se añadió o se eliminó.
	- El tiempo hace cuanto se modificó.

#### Cada historial mantiene un código único

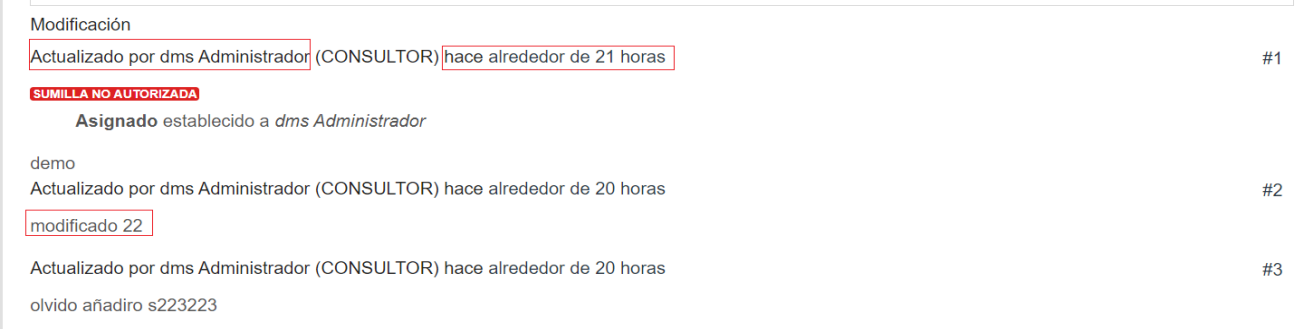

#### <span id="page-13-1"></span>3.9 ¿Cómo identificar los trámites compartidos?

¿Cómo identificar los trámites compartidos?

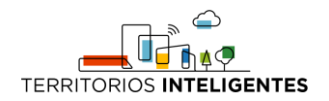

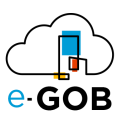

Para conocer que trámites están siendo compartidos al usuario actual, se debe dar clic en la opción **Compartidos** del menú vertical de la sección izquierda.

Para que esta opción se habilite, se deberá configurar previamente desde el apartado de administración, el jefe y su asistente:

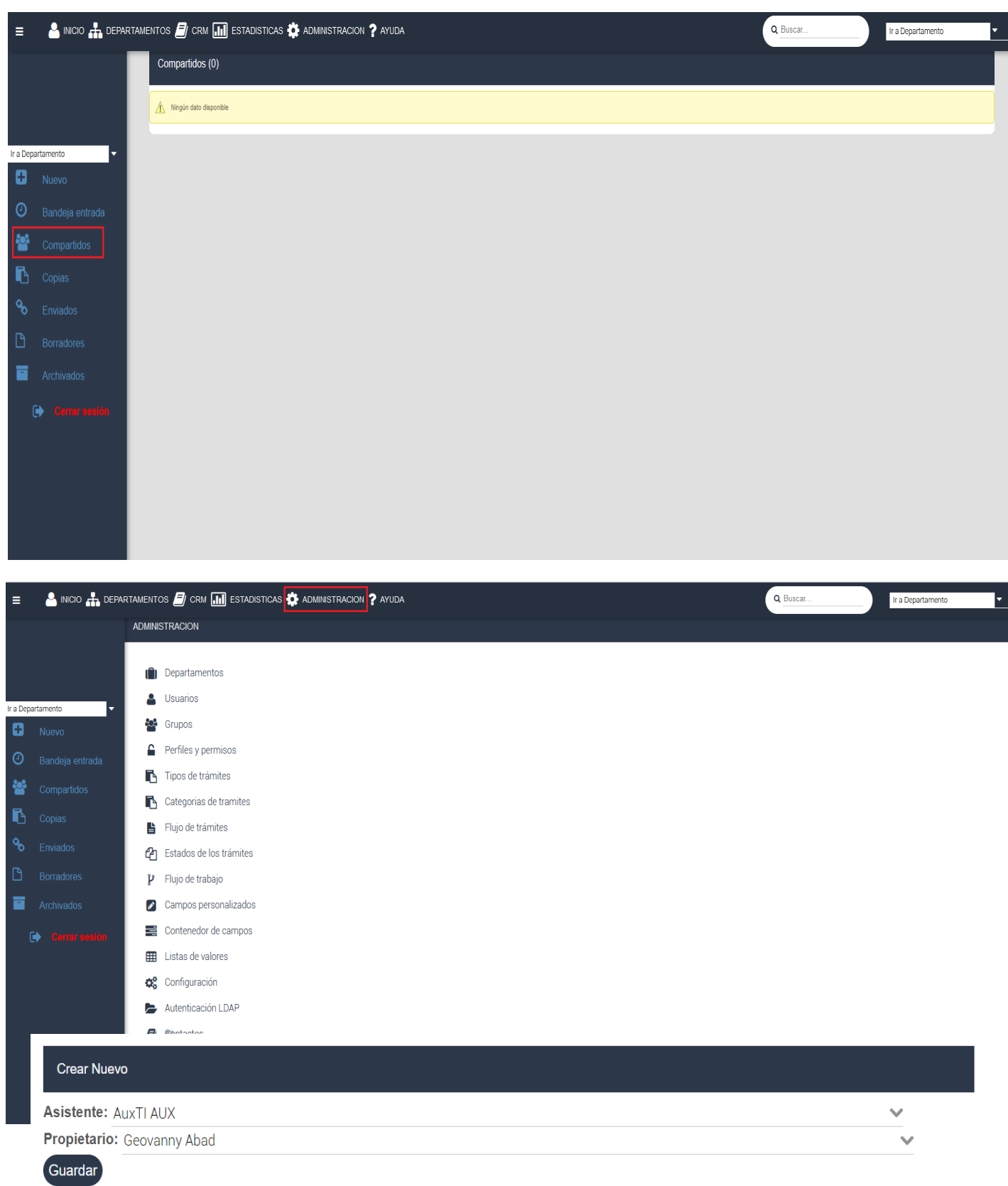

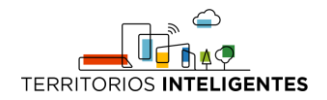

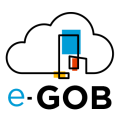

#### <span id="page-15-0"></span>3.10 ¿Cómo identificar qué trámites fueron asignados como copia?

Para conocer que trámites fueron asignados como copia al usuario actual, se debe dar clic en la opción **Copias** del menú vertical de la sección izquierda. Este trámite será solamente de conocimiento para la persona que se le envió como copia, más no podrá responder o realizar algún otro proceso:

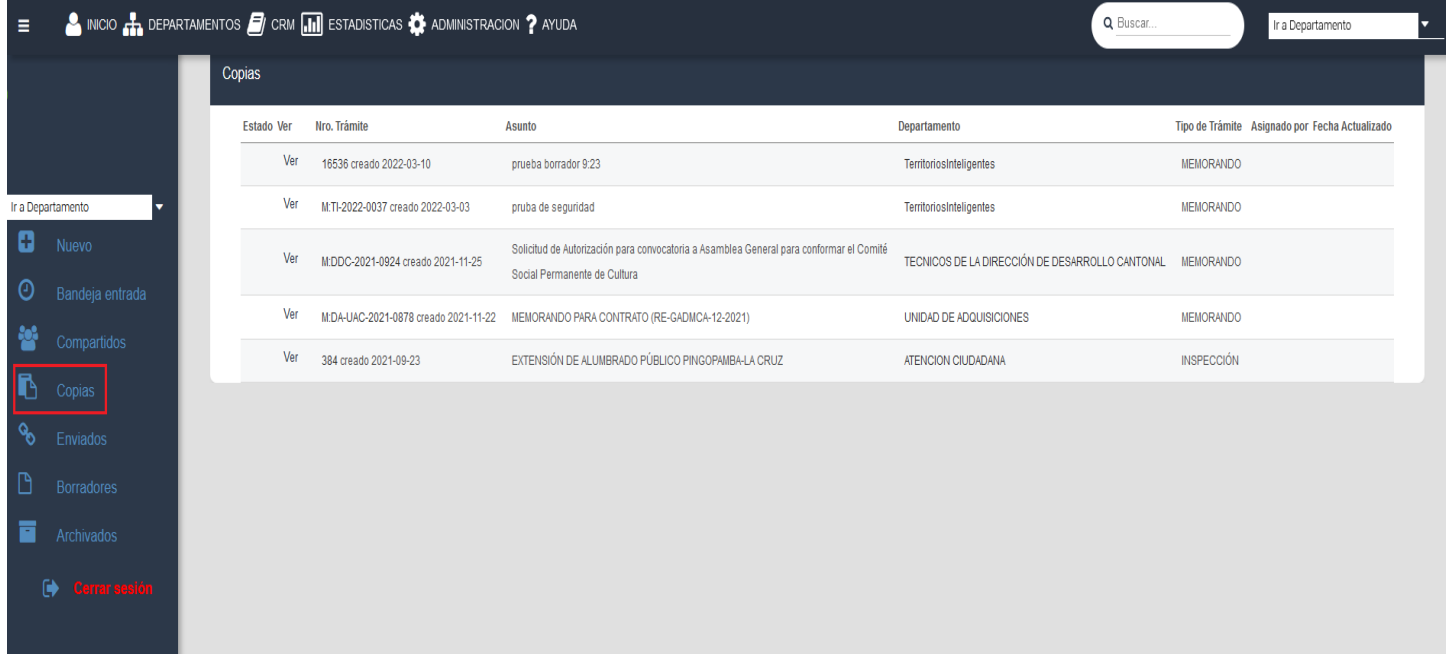

Los trámites enviados con copia se presentan ordenados de forma descendente.

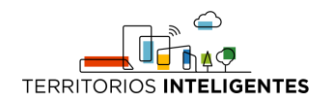

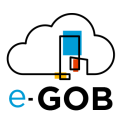

#### <span id="page-16-0"></span>3.11 ¿Cómo ver los trámites enviados?

Para conocer que trámites fueron creados y enviados, se debe dar clic en la opción **Enviados** del menú vertical de la sección izquierda.

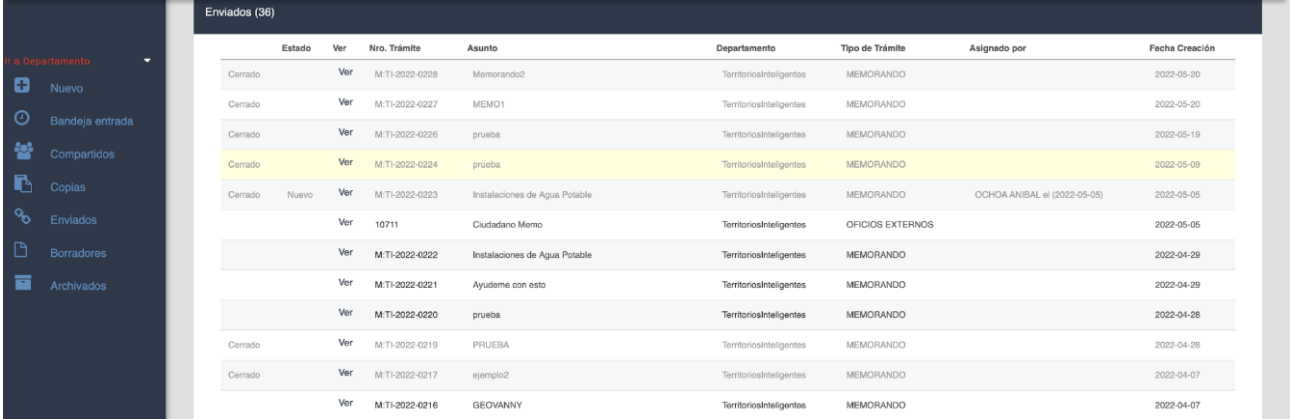

Para ver el detalle de un trámite creado se deberá dar clic en la opción **Ver;** entonces se desplegará la siguiente ventana:

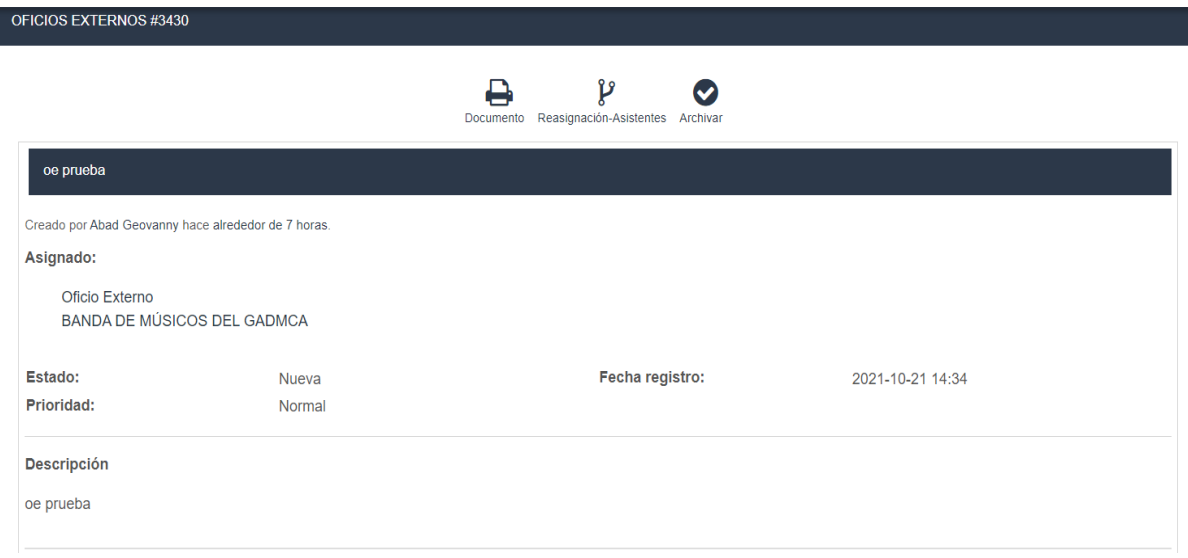

A partir de esta ventana, se tiene la opción de ver el trámite, reasignarlo o archivarlo, si se tiene todas las respuestas de las partes asignadas.

#### <span id="page-16-1"></span>3.12 ¿Cómo ver los trámites creados en borrador?

Al dar clic en la opción **Borradores** del menú vertical izquierdo, se presentan los trámites creados como borrador.

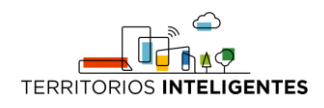

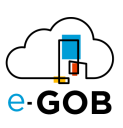

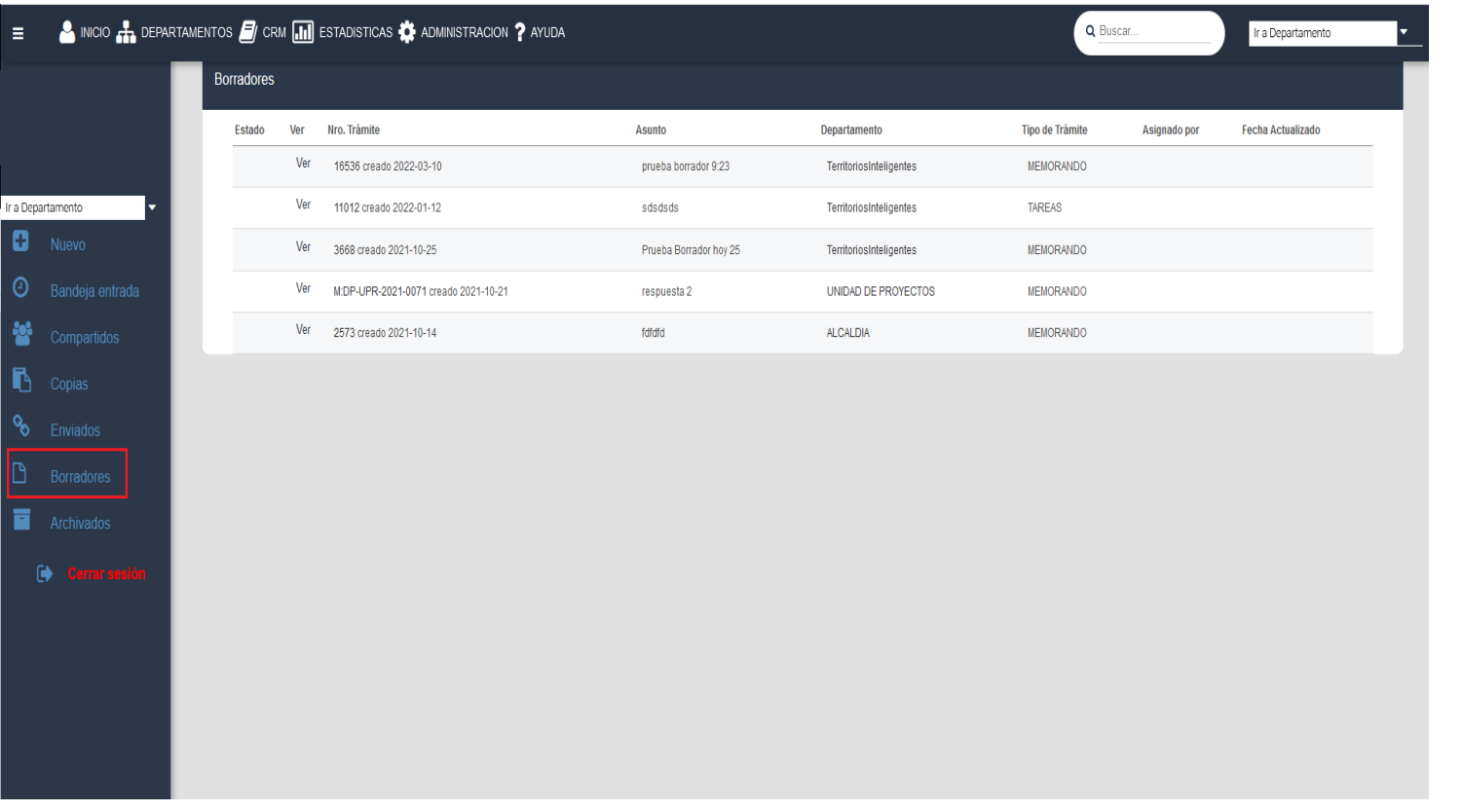

Para crear un trámite es estado borrador, se debe ingresar a la opción "Nuevo" y marcar la opción de "Borrador":

Debajo del estado "Nueva", se marca la opción de "Borrador", al seleccionar esta opción se habilitará el campo "Asignado", este campo hace referencia a la persona a la cual se va a asignar el trámite para que lo revise y la que va a enviar una vez revisado. Y en el campo "Destinatario" a la persona a la cual se va a enviar el trámite, una vez que este salga del estado "Borrador".

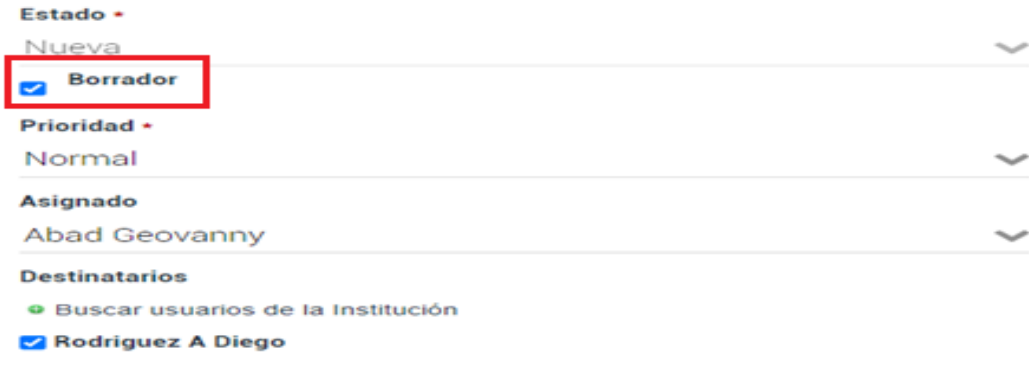

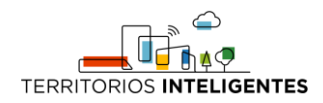

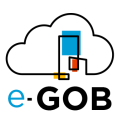

Una vez creado el trámite en estado borrador, se nos presentará de la siguiente manera:

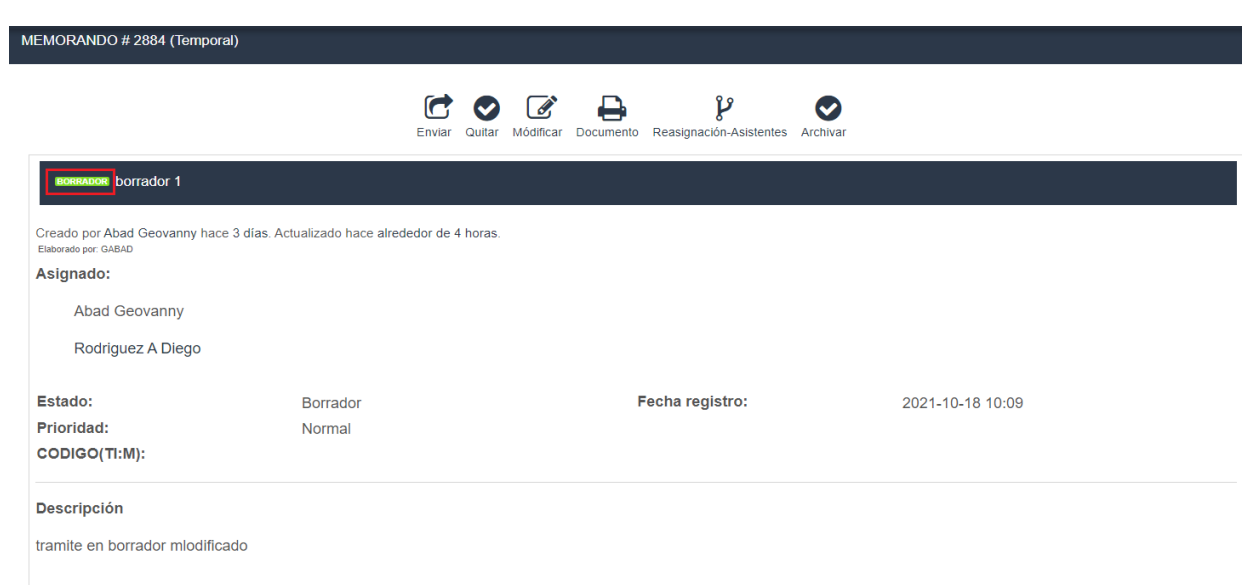

En la opción "Modificar" se presenta la opción de editar el trámite antes de volverlo un trámite oficial.

Y una vez que se verifique que todo este correcto, se procede a dar clic en la opción "Enviar". De igual manera si se desea eliminar este trámite, se deberá dar clic en la opción "Quitar"

#### <span id="page-18-0"></span>3.13 ¿Cómo ver que trámites fueron archivados?

En el menú izquierdo, la última opción **Archivados**, permite opción visualizar todos los trámites que han sido archivados por el usuario actual.

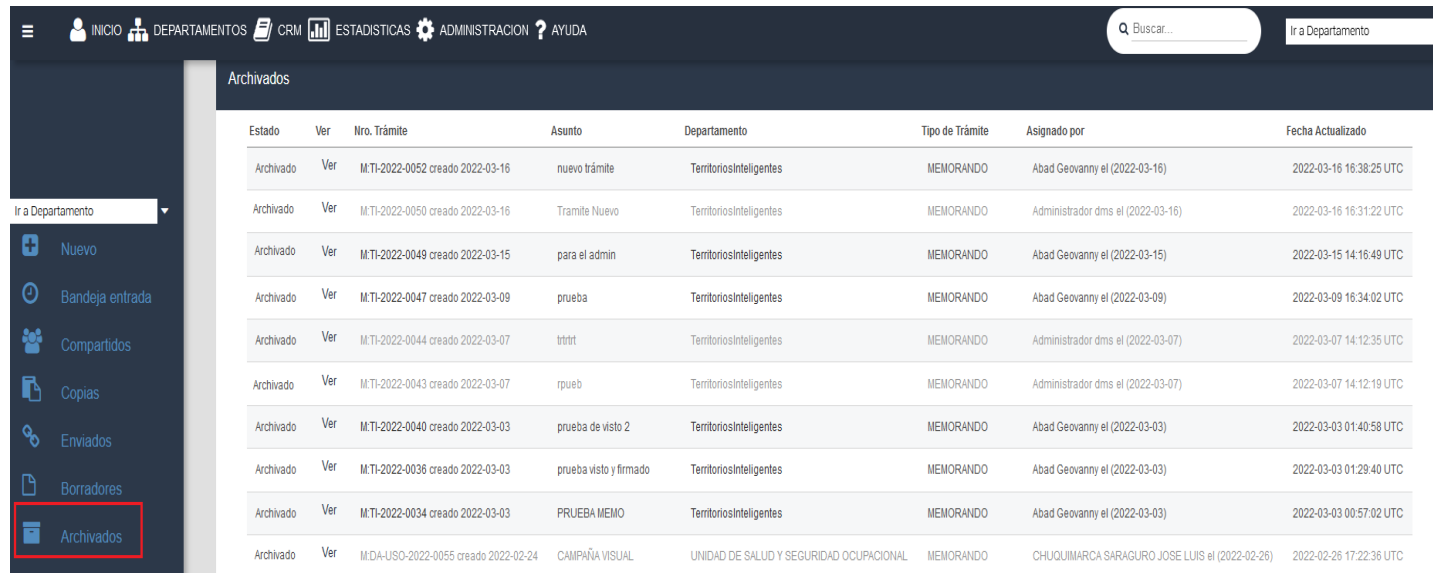

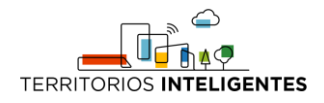

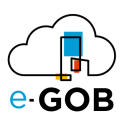

**Nota:** Si el usuario que genera el trámite asigna como destinatarios a varias personas, el trámite archivado por cada uno de los destinatarios saldrá de su bandeja de entrada y pasará a su bandeja de archivados, pero para los demás usuarios seguirá en su bandeja de entrada, es decir el archivado del documento es independiente para cada usuario asignado.

#### <span id="page-19-0"></span>3.14 ¿Cómo cargar un documento como repositorio?

1. En la opción "Noticias", se podrá crear una nueva noticia la cual será de conocimiento público para todos los usuarios del sistema, desde la opción de "Nueva noticia".

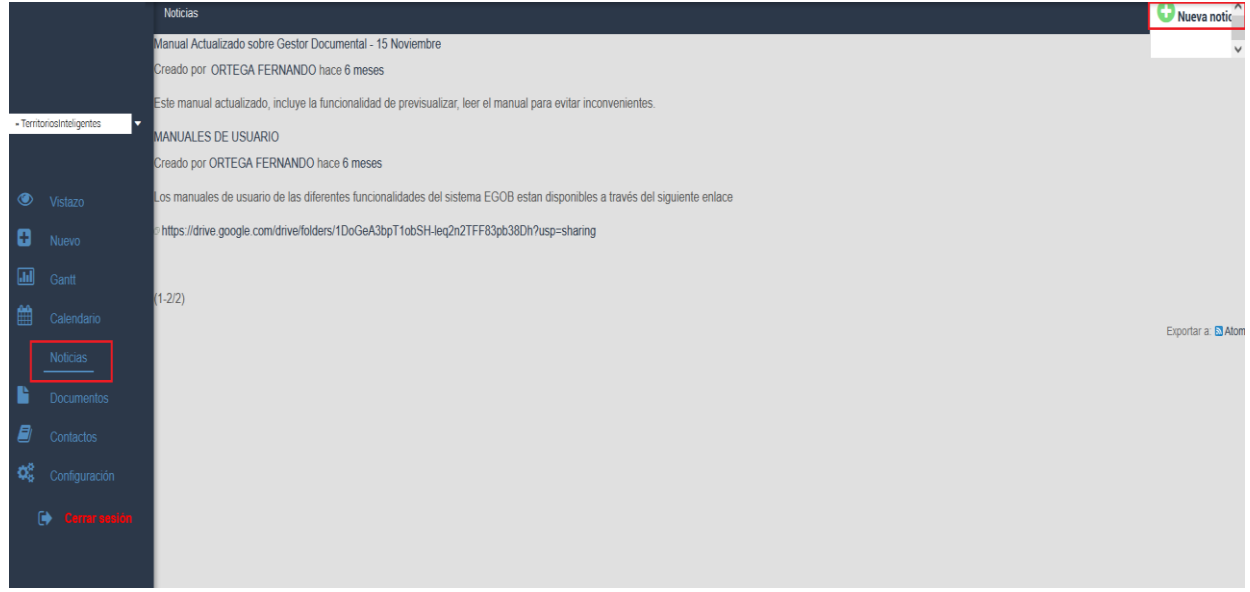

2. Al escoger la opción de "Nueva noticia", el sistema nos abrirá esta ventana donde se podrá colocar el Título de la noticia, un pequeño resumen del título, la descripción de la noticia y de igual manera se podrá adjuntar archivos anexos a la noticia.

Una vez ingresado todos los campos, se procederá a dar clic en "Crear".

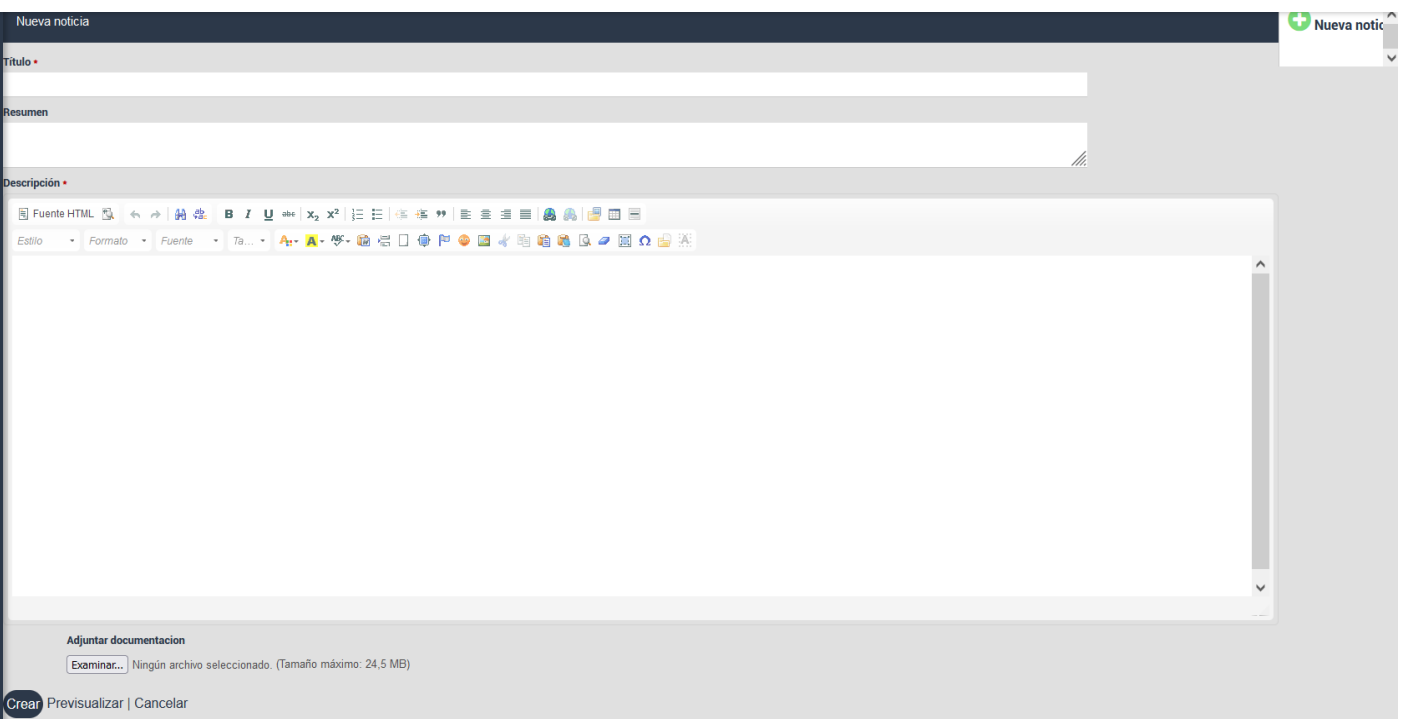

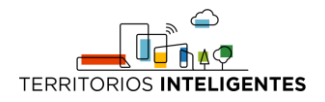

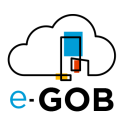

3. Cuando se carga un documento al sistema, se crea un índice de búsqueda, esto nos permitirá posteriormente poder buscar el documento cargado desde la barra del buscador, desde esta opción se podrá adjuntar archivos para poder tenerlos como un pequeño repositorio.

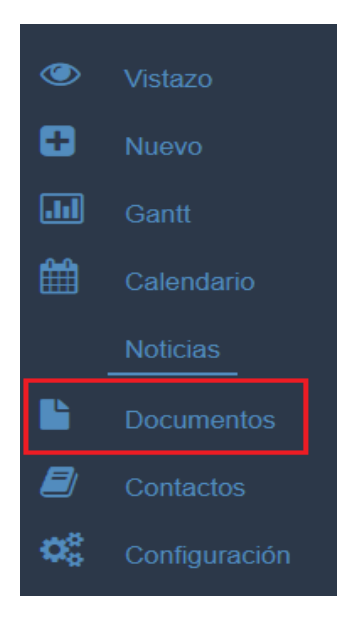

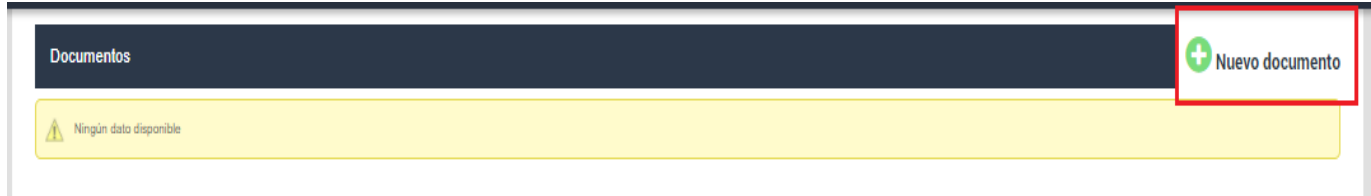

Al dar clic en Documentos se presenta la siguiente pantalla, donde está la opción de seleccionar la categoría del documento, y el título, si este archivo pertenece a un documento padre (documentos cargados previamente por el usuario), una breve descripción y adjuntar el archivo que se desee cargar, tal y como indica la imagen a continuación:

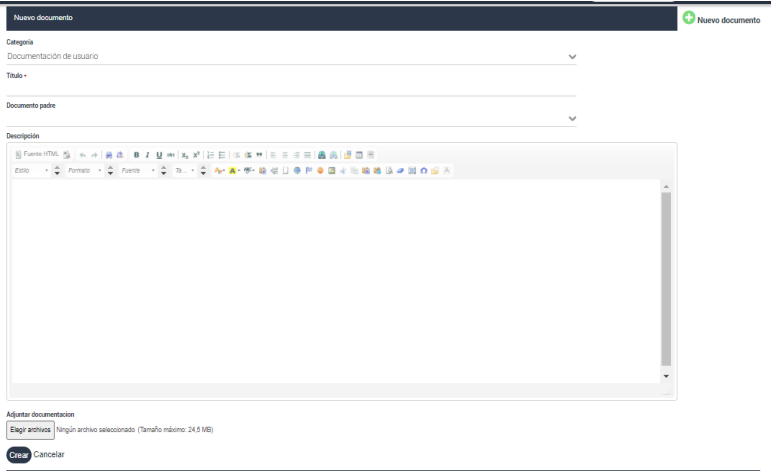

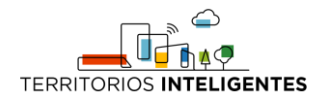

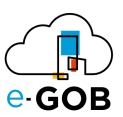

#### <span id="page-21-0"></span>3.15 Menú Adicional

Al ingresar a cualquier bandeja y visualizar un trámite, el sistema mostrará del lado izquierdo un nuevo menú, en el cual se pueden realizar funciones adicionales a las de generar trámites.

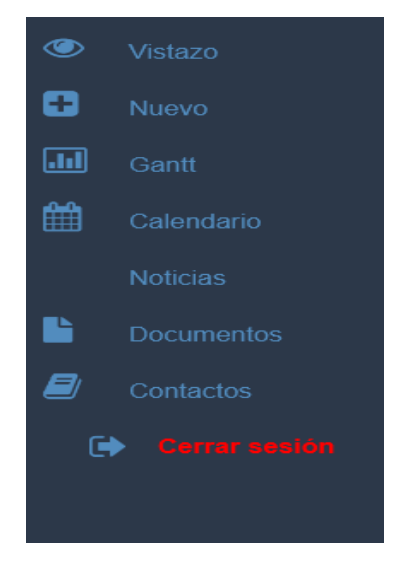

1. Al seleccionar la opción "Vistazo" se mostrará una ventana con todos los documentos que estén generados, las últimas noticias, peticiones.

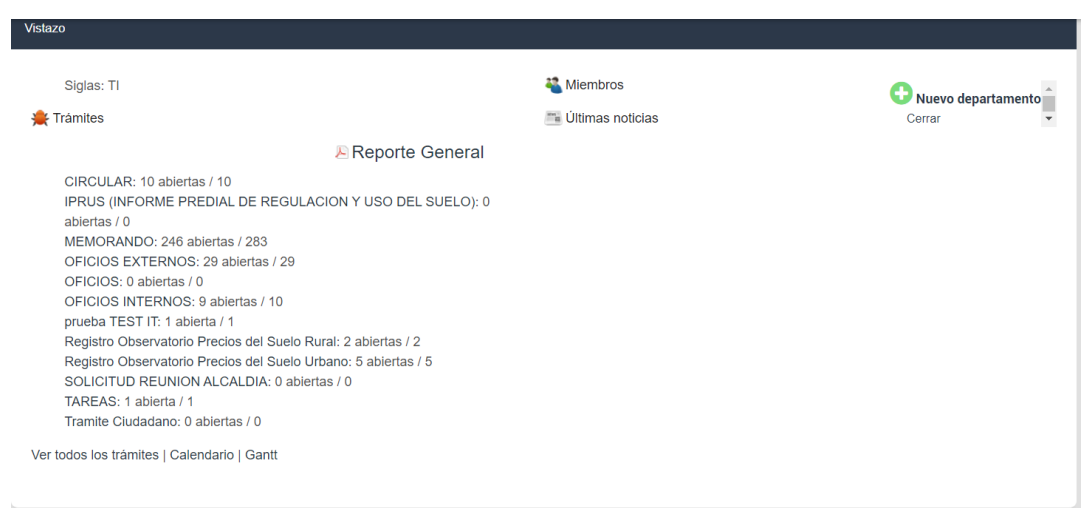

- Al seleccionar la opción de "Reporte General", se obtendrá un reporte al cual se le puede especificar filtros de selección de registros, tales como:
	- o Fecha desde y hasta,
	- o Usuario
	- o Tipo de trámite

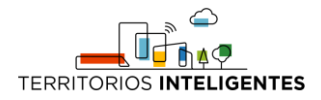

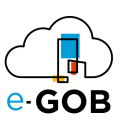

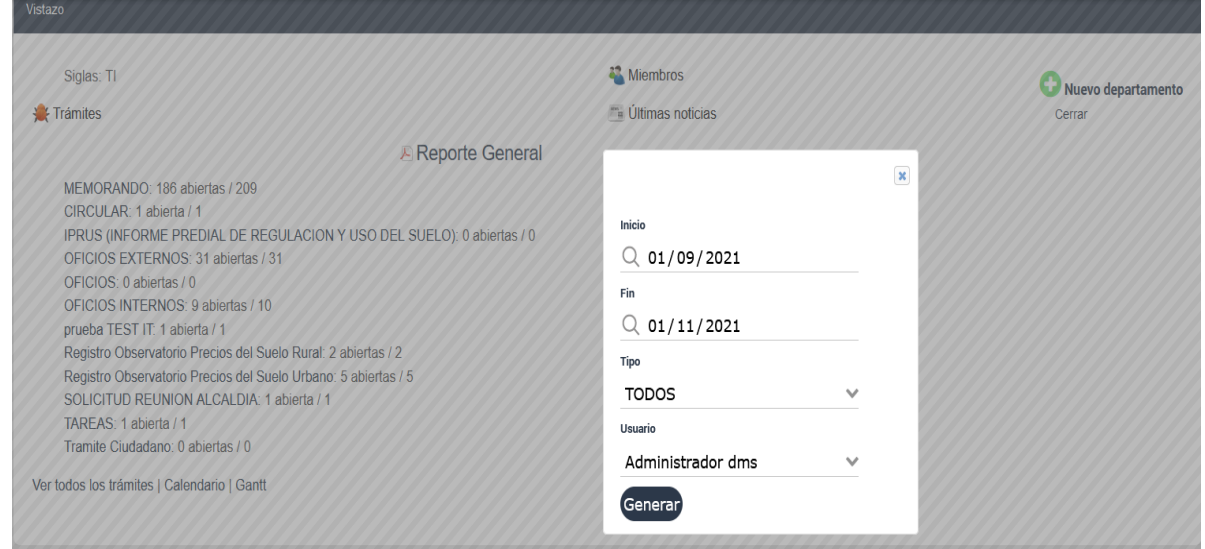

Solo el usuario con permisos de administrador podrá sacar un reporte de todos los usuarios, de no ser administrador, únicamente podrá obtener un reporte de sí mismo.

A continuación se muestra un ejemplo de cómo se puede visualizar el reporte generado:

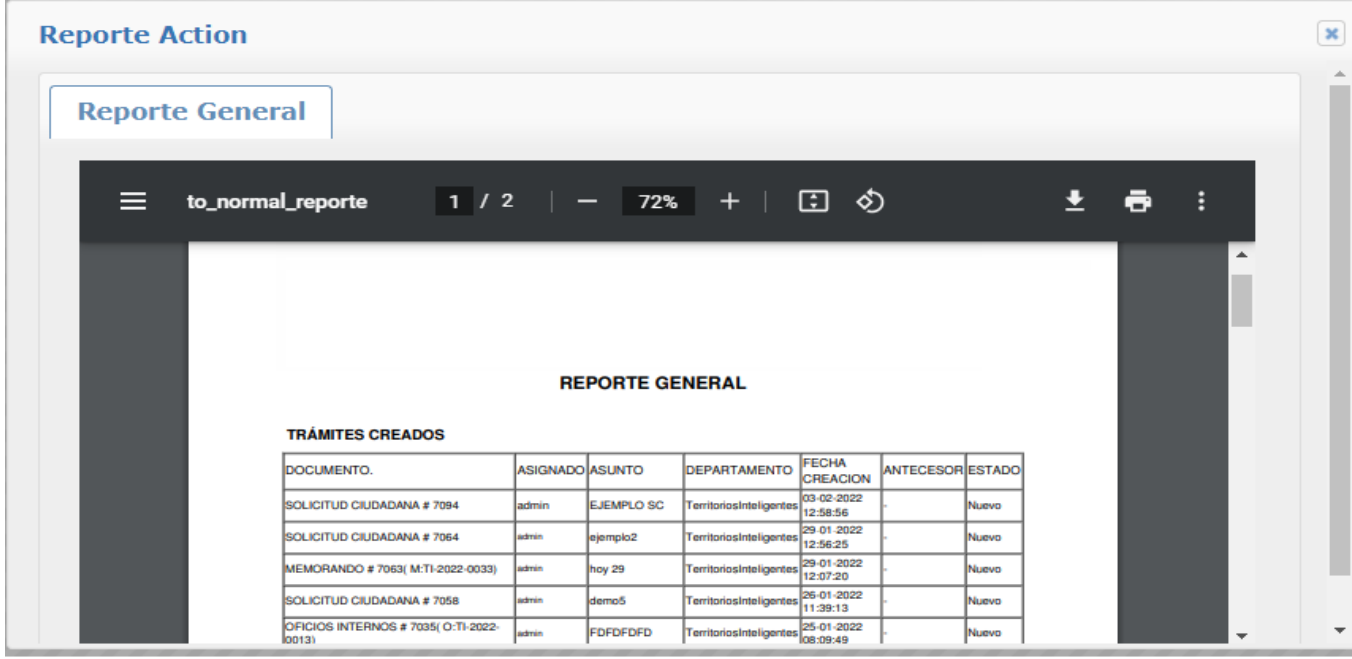

2. En la opción "Gantt" se mostrará todos los trámites al estilo de proyectos, donde se podrá ver las fechas y plazos establecidos, esto se mostrará en caso de que al crear documento, se escoja la "Fecha fin".

![](_page_22_Picture_45.jpeg)

![](_page_23_Picture_0.jpeg)

![](_page_23_Picture_1.jpeg)

#### En esta opción se podrá seleccionar los filtros requeridos para realizar la búsqueda:

![](_page_23_Picture_56.jpeg)

## <span id="page-23-0"></span>2. DEPARTAMENTOS

En la parte de "Departamentos", al ingresar se visualiza la estructura orgánica de la empresa, sus divisiones y subdivisiones como se puede apreciar en la imagen:

![](_page_23_Picture_6.jpeg)

![](_page_24_Picture_0.jpeg)

![](_page_24_Picture_1.jpeg)

## <span id="page-24-0"></span>3. CRM

"CRM", es una especie de agenda digital, en el cual se puede gestionar todos los contactos que registrados tal y como se puede apreciar en la imagen:

![](_page_24_Picture_56.jpeg)

Para poder crear un nuevo contacto o grupo dentro del "CRM", se deben seguir los siguientes pasos:

1. Ingresar en el grupo

![](_page_24_Picture_57.jpeg)

2. En la pestaña "Notas", se podrá agregar una descripción del grupo creado. Dar clic en "Añadir nota"

![](_page_24_Picture_58.jpeg)

![](_page_25_Picture_0.jpeg)

![](_page_25_Picture_1.jpeg)

3. Al dirigirse a la pestaña de "CRM", se podrá agregar ya sea un contacto o un grupo nuevo, con la opción "Añadir contacto"

![](_page_25_Picture_41.jpeg)

4. Al seleccionar la opción de Añadir contacto, se presentará la siguiente ventana, donde se podrá crear el nuevo contacto o grupo:

![](_page_25_Picture_42.jpeg)

Si se marca la opción de Compañía, la ventana cambiara para permitir registrar el nuevo grupo:

![](_page_25_Picture_43.jpeg)

![](_page_26_Picture_0.jpeg)

![](_page_26_Picture_1.jpeg)

![](_page_26_Picture_25.jpeg)

5. Al registrar los datos pertinentes ya sea para un nuevo contacto o grupo, se deberá dar clic en el botón "Guardar", ubicado en la parte final de la ventana.

![](_page_27_Picture_0.jpeg)

![](_page_27_Picture_1.jpeg)

### <span id="page-27-0"></span>4. ESTADISTICAS

En la parte de "ESTADISTICAS", se nos va a presentar varios diagramas con estadísticas porcentuales divididos por prioridad, departamento, usuarios.

![](_page_27_Figure_4.jpeg)

Al dar clic del lado derecho de estadísticas, se abrirá un pequeño menú donde podremos aplicar filtros de búsqueda como plazos de tiempo y los departamentos.

Las estadísticas mostrarán una ventana de todos los trámites abiertos y cerrados, los abiertos los indicara de color rojo y los cerrados de color verde, dentro del departamento y tiempo que se haya escogido en los filtros.

![](_page_27_Figure_7.jpeg)

![](_page_28_Picture_0.jpeg)

![](_page_28_Picture_1.jpeg)

## <span id="page-28-0"></span>5. ADMINISTRACIÓN

En la parte de "ADMINISTRACIÓN", se presentan varias opciones que permiten configurar el sistema. La opción de administración solo estará disponible para usuarios que tengan el rol de administrador.

![](_page_28_Picture_42.jpeg)

#### <span id="page-28-1"></span>5.1 Opción Departamentos

Al ingresar se visualizará una ventana donde se observan todos los departamentos existentes, y donde se podrá agregar nuevos departamentos,

![](_page_28_Picture_43.jpeg)

![](_page_29_Picture_0.jpeg)

![](_page_29_Picture_1.jpeg)

Al momento de crear un nuevo departamento se desplegará la siguiente ventana:

![](_page_29_Picture_86.jpeg)

La configuración para la creación de los departamentos será la siguiente:

- Se digitará el nombre del nuevo departamento en el campo "Nombre"
- Se ingresará una breve descripción del departamento en el apartado de "Descripción", no es obligatorio ingresar la descripción, puede también quedar vacío.
- El campo Cedula/Ruc se llenará de manera automática cuando se ingrese en nombre del departamento.
- Se seleccionar el departamento padre en caso de que el departamento que se esté creando, pertenezca a un departamento superior.
- En siglas se digitará las iniciales del departamento, si el departamento a crear es un subdepartamento se ingresará las iniciales del departamento padre y luego del subdepartamento.
- En el apartado de Módulos se procederá a marcar las siguientes opciones tal y como muestra la imagen:

![](_page_29_Picture_87.jpeg)

![](_page_30_Picture_0.jpeg)

![](_page_30_Picture_1.jpeg)

- En tipo de trámites se seleccionará todos los trámites que vaya a manejar el departamento que se esté creando:

![](_page_30_Picture_54.jpeg)

- En el apartado de campos personalizados, se escogerá el siglado, es decir las iniciales con las que saldrá el trámite una vez creado, que se explica en las páginas siguientes de este manual.

![](_page_30_Picture_55.jpeg)

#### <span id="page-30-0"></span>5.2 Opción Usuarios

Permite visualizar y crear nuevos usuarios.

![](_page_30_Picture_56.jpeg)

![](_page_31_Picture_0.jpeg)

![](_page_31_Picture_1.jpeg)

Al momento de crear nuevos usuarios, se mostrará una ventana en donde se deberá llenar los campos marcados como se visualiza en la siguiente imagen; una vez llenados estos campos, proceda a dar clic en "crear" y el nuevo usuario será creado:

![](_page_31_Picture_33.jpeg)

- Imagen de referencia como se debe llenar los campos para el nuevo usuario:

![](_page_31_Picture_34.jpeg)

![](_page_32_Picture_0.jpeg)

![](_page_32_Picture_1.jpeg)

Nota: Para que el usuario a crear tenga privilegios de administrador, se debe marcar la opción de administrador tal y como se indica en la imagen anterior.

Una vez creado el usuario, se podrá editar las siguientes opciones:

En la pestaña General, se presentará información del usuario creado:

![](_page_32_Picture_57.jpeg)

En la segunda pestaña, Grupos permitirá ver la información de a qué grupo pertenece, por defecto se debe escoger "FUNCIONARIO INSTITUCIONAL":

![](_page_32_Picture_7.jpeg)

En la pestaña Departamentos, se visualizará la información sobre a qué departamento pertenece, y los perfiles a los que esta asignado y permisos asignados, por defecto esta pestaña en un inicio está vacía, se debe dar clic en "Añadir departamento":

![](_page_33_Picture_0.jpeg)

![](_page_33_Picture_1.jpeg)

Al dar clic en "Añadir departamento" se visualizará la siguiente ventana, en la cual se deberá escoger el departamento al cual pertenece el usuario y marcas los 2 perfiles tal y como muestra la imagen y dar clic en Aceptar:

![](_page_33_Picture_33.jpeg)

- Posterior a ello quedará configurado de la siguiente manera:

![](_page_33_Picture_34.jpeg)

![](_page_34_Picture_0.jpeg)

![](_page_34_Picture_1.jpeg)

Hay que tomar en cuenta que cada usuario dentro del gestor debe ser configurado con su respectivo **título académico y cargo** ya que estos son **datos importantes al momento de la generación de documentos.**

#### <span id="page-34-0"></span>5.3 Opción Grupos

Permite visualizar y crear nuevos grupos que estén dentro de la institución:

![](_page_34_Picture_95.jpeg)

Un grupo posee:

- a. **Nombre:** Nombre con el que se identificara al grupo
- b. **Usuarios:** Usuarios que pertenecen al grupo
- c. **Departamento:** Permite identificar a qué departamento pertenece el grupo, para identificar cual es el departamento específico al que pertenece el grupo debe identificarlo bajo el perfil Grupo Departamental, si el grupo se relaciona con otros departamentos, puede usar el perfil Empleado Institución

#### <span id="page-34-1"></span>5.4 Opción Perfiles y permisos

Permite crear nuevos perfiles, con el fin de que los perfiles que creemos tengan o no ciertas restricciones sobre algunas funcionalidades del sistema.

![](_page_34_Picture_96.jpeg)

 $(1,11/11)$ 

![](_page_35_Picture_0.jpeg)

![](_page_35_Picture_1.jpeg)

#### Dentro de los perfiles podremos escoger que permisos deseamos que tengan sobre algunas actividades o trámites dentro del sistema:

![](_page_35_Picture_22.jpeg)

![](_page_36_Picture_0.jpeg)

![](_page_36_Picture_1.jpeg)

#### <span id="page-36-0"></span>5.5 Opción Tipos de trámites

Permite crear o generar nuevos tipos de trámite, conforme los usuarios o personas encargadas vayan a necesitarlo

![](_page_36_Picture_39.jpeg)

Al momento de crear el nuevo tipo de trámite, se nos permitirá escoger los campos que deseemos añadir o sean requeridos al momento de generar un nuevo tipo de trámite, de igual manera escoger para que departamento servirá este nuevo tipo de trámite generado.

![](_page_36_Picture_40.jpeg)

![](_page_37_Picture_0.jpeg)

![](_page_37_Picture_1.jpeg)

- Para crear un nuevo trámite que tenga un cuerpo y genere un Pdf se deberá marcar estos campos:
	- **Campos básicos** □ Asignado □ Categoría Versión prevista **V** Tarea padre **V** Fecha registro  $\triangledown$  Fecha fin  $\Box$  Tiempo estimado **Exercise Realizado Descripción**  $\sqrt{\phantom{a}}$  Asunto  $\Box$  Cliente Representante Usuarios externos

#### <span id="page-37-0"></span>5.6 Opción Categoría de Trámites

Permite crear o generar nuevos tipos de categoría de trámite, conforme los usuarios o personas encargadas vayan a necesitarlo

![](_page_37_Picture_85.jpeg)

Si escogemos la opción de crear nueva categoría de trámite, se nos mostrara una ventana con las siguientes opciones:

En donde podremos asignar un nombre, el tipo, la prioridad y el flujo de trámites.

![](_page_37_Picture_86.jpeg)

![](_page_38_Picture_0.jpeg)

![](_page_38_Picture_1.jpeg)

#### <span id="page-38-0"></span>5.7 Opción Flujo de trámites

Permite crear o generar nuevos flujos de trámites.

Consideraciones Previas: para poder configurar un flujo de trámites, la categoría de trámite debe tener seleccionado el check de **flujo de peticiones** en **categorías de peticiones,** dentro de la **administración.**

![](_page_38_Picture_86.jpeg)

La opción permite definir el flujo por el que pasará el trámite, asignando usuario o grupo de usuarios definidos para que realicen la revisión en un determinado estado del trámite.

![](_page_38_Picture_87.jpeg)

**Trámite:** Escoger de entre la lista de trámites, en la lista sólo aparecerán los trámites que cumplan con la consideración previa.

**Usuario:** usuario o grupo de usuarios (véase la sección, cómo crear grupos) al que se le asignará el trámite una vez que el mismo llegue a ese estado, (definido en el campo Estado).

**Estado:** Estado en el cual se asignará el trámite al usuario o grupo seleccionado.

**Auto programado:** Permite definir un número de días a partir del cual el trámite pasará al siguiente estado del flujo automáticamente, en caso de que el usuario asignado actualmente no haya dado una respuesta al mismo, notificando por correo electrónico al usuario asignado actualmente.

![](_page_39_Picture_0.jpeg)

![](_page_39_Picture_1.jpeg)

**Notificación:** Permite definir un número de días a partir del cual se notificará al encargado del departamento, haciendo una escala ascendente según el modelo organizacional de la entidad.

#### <span id="page-39-0"></span>5.8 Opción Estados de los trámites

Permite crear o generar nuevos estados de los trámites.

![](_page_39_Picture_51.jpeg)

Y al momento de escoger la opción de nuevo estado, nos permitirá crear un nuevo estado para nuestros trámites.

![](_page_39_Picture_52.jpeg)

#### <span id="page-39-1"></span>5.9 Opción Flujo de Trabajo

Permite observar que flujo de trabajo sigue cada perfil y también cada documento.

![](_page_40_Picture_0.jpeg)

![](_page_40_Picture_1.jpeg)

![](_page_40_Picture_53.jpeg)

#### <span id="page-40-0"></span>5.10 Opción Campos personalizados

Permite crear o generar nuevos campos personalizados.

![](_page_40_Picture_6.jpeg)

Para crear un campo personalizado para un trámite se selecciona la opción **Trámites** y se da clic en **siguiente**.

![](_page_40_Picture_8.jpeg)

![](_page_41_Picture_0.jpeg)

![](_page_41_Picture_1.jpeg)

A continuación, se tiene el formulario de creación con los siguientes campos relevantes:

● Formato: Con la opción de crear campos de diferente tipo (texto, Date, Booleana, etc.).

![](_page_41_Picture_65.jpeg)

- **Nombre**
- La opción **Incluir en la Búsqueda** permite encontrar cualquier trámite mediante el campo en la búsqueda avanzada.
- Tipo de trámites, aquí se selecciona en qué trámite se va a incluir el campo.
- Para crear un siglado para un trámite se lo debe hacer tal y como muestra la imagen:

![](_page_41_Picture_66.jpeg)

![](_page_42_Picture_0.jpeg)

![](_page_42_Picture_1.jpeg)

- Formato: Se escogerá la opción "Numeración por siglas".
- Nombre: Se colocará el nombre de este siglado, por lo general se coloca el departamento y entre paréntesis la inicial del trámite a la cual se configurará el siglado.
- Para todos los departamentos: Se marcará esas tres opciones las cuales servirán para que todo trámite que se genere posterior con este siglado pueda ser buscado desde el botón "Buscar" ubicado en la parte superior del menú.
- Tipos de trámites: A que trámite vamos a configurar el siglado a crear.
- Expresión regular: se deberá colocar tal y como indica la imagen, la "M" hace referencia al tipo de trámite, "AL" hace referencia al departamento, "yyyy" será para el año, y se colocara en minúsculas, "0000" que indicará que el tramité empezara con la numeración del siglado en 1.
- Departamentos: Se debe escoger el departamento al cual pertenecerá este trámite con su siglado.

Al terminar de llenar el formulario dar clic en **Guardar** y aparecerá en el listado principal, podemos modificarlo dando clic en su nombre o eliminarlo con la opción **Quitar**.

![](_page_42_Picture_111.jpeg)

## <span id="page-42-0"></span>5.11 Opción Lista de valores

Permite crear o generar nuevas categorías de documentos, prioridad de los trámites.

![](_page_42_Picture_112.jpeg)

#### <span id="page-42-1"></span>5.12 Opción Compartidos

Permite configurar la bandeja compartida, es decir configurar la bandeja del jefe y su asistente, para que la asistente pueda gestionar los trámites entrantes de su jefe.

![](_page_43_Picture_0.jpeg)

![](_page_43_Picture_1.jpeg)

![](_page_43_Picture_21.jpeg)